## **BAB V**

## **IMPLEMENTASI DAN PENGUJIAN SISTEM**

#### **5.1 HASIL IMPLEMENTASI**

Implementasi program merupakan hasil dari rancangan yang sebelumnya dibuat atau proses menterjemahkan rancangan menjadi hasil tampilan yang dapat difungsikan menggunakan bahasa perograman PHP dan DBMS MySQL. Adapun implementasi program untuk Sistem informasi Produksi Sawit pada PT. Bahari Gembira Ria yang dapat dijabarkan, yaitu :

#### **5.1.1 Implementasi Tampilan Input**

Pada sistem ini terdapat beberapa *Input* yang akan dihasilkan sesuai dengan rancangan yang telah dilakukan.

A. Implementasi Tampilan Input Khusus Pengunjung Web dan Estimasi

Tampilan input khusus Pengunjung Web dan Estimasi merupakan tampilan yang dihasilkan sesuai dengan rancangan Pengunjung Web dan Estimasi sebelumnya.

## 1. Tampilan Input Form Menu Utama

Tampilan input form Menu utama digunakan untuk menampilkan data menu utama. Implementasi pada Gambar ini merupakan hasil rancangan pada pada BAB 4. Berikut merupakan Tampilan Menu utama :

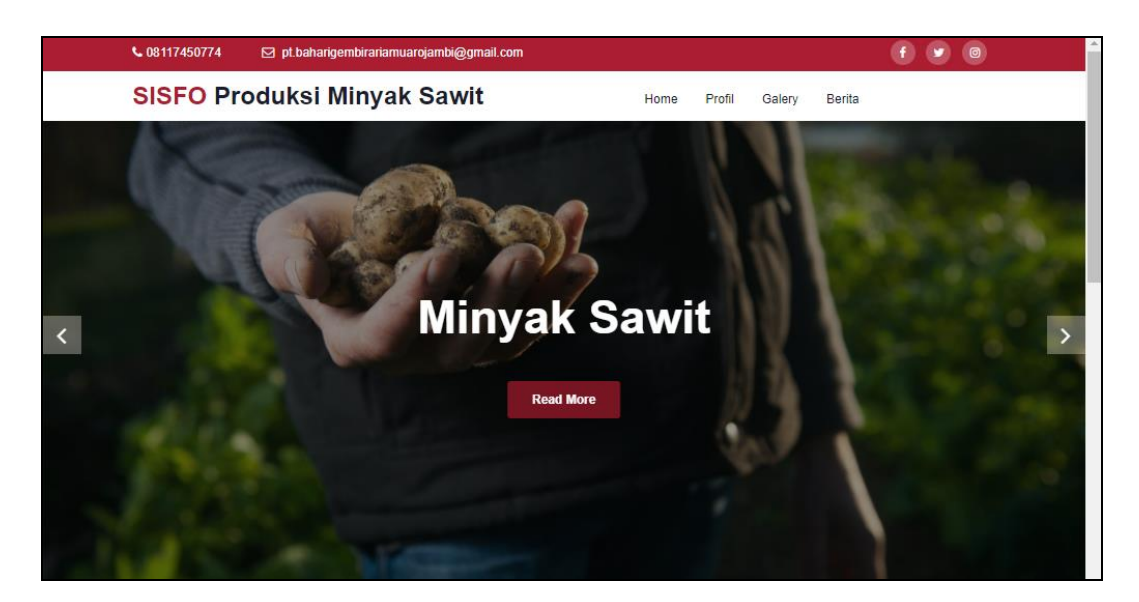

**Gambar 5.1 Tampilan Input Form Menu utama**

## 2. Tampilan Input Form profil

Tampilan input form profil digunakan untuk menampilkan data Estimasi. Implementasi pada Gambar ini merupakan hasil rancangan pada pada BAB 4. Berikut merupakan Tampilan profil:

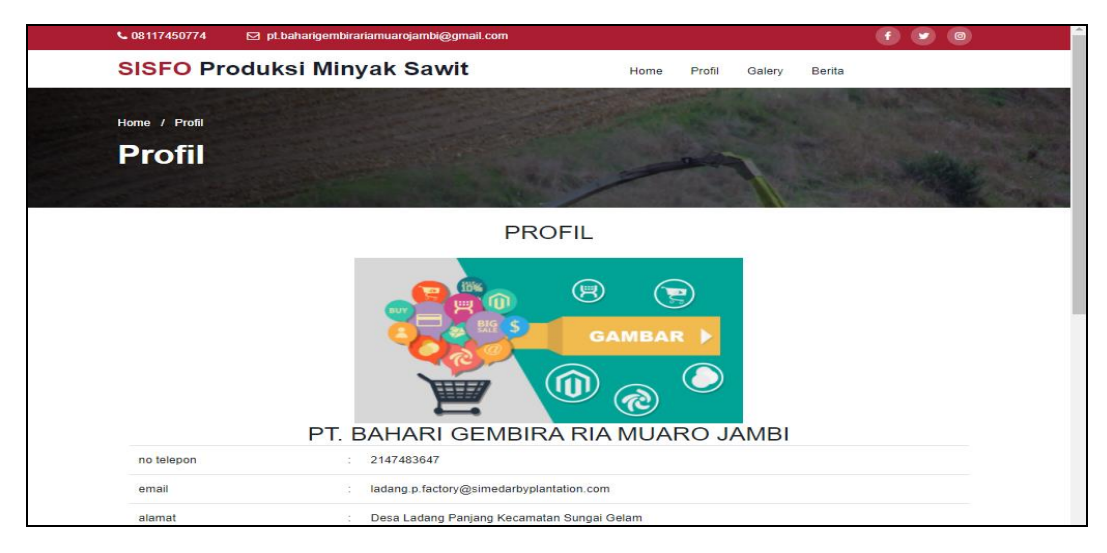

**Gambar 5.2 Tampilan Input Form profil**

3. Tampilan Input Form galery

Tampilan input form galerydigunakan untuk menampilkan data galery. Implementasi pada Gambar ini merupakan hasil rancangan pada pada BAB 4.

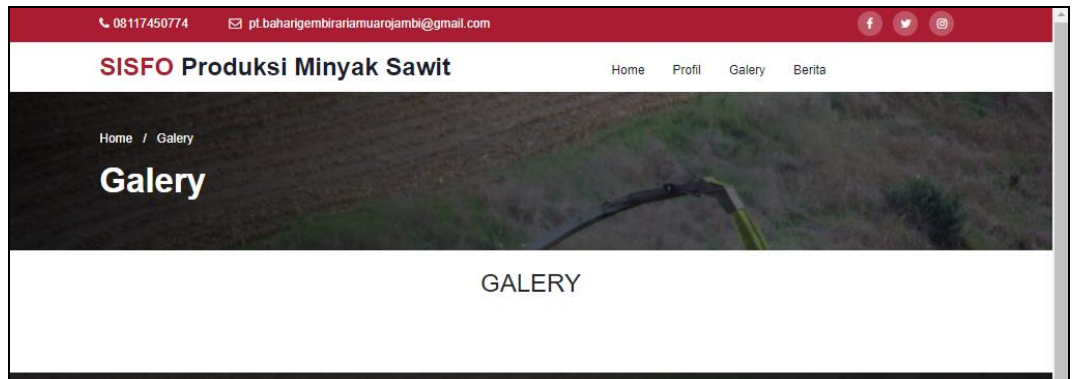

**Gambar 5.3 Tampilan Input Form galery**

## 4. Tampilan Input Form Berita

Tampilan input form Berita digunakan untuk menampilkan data Berita. Implementasi pada Gambar ini merupakan hasil rancangan pada pada BAB 4. Berikut merupakan Tampilan Berita:

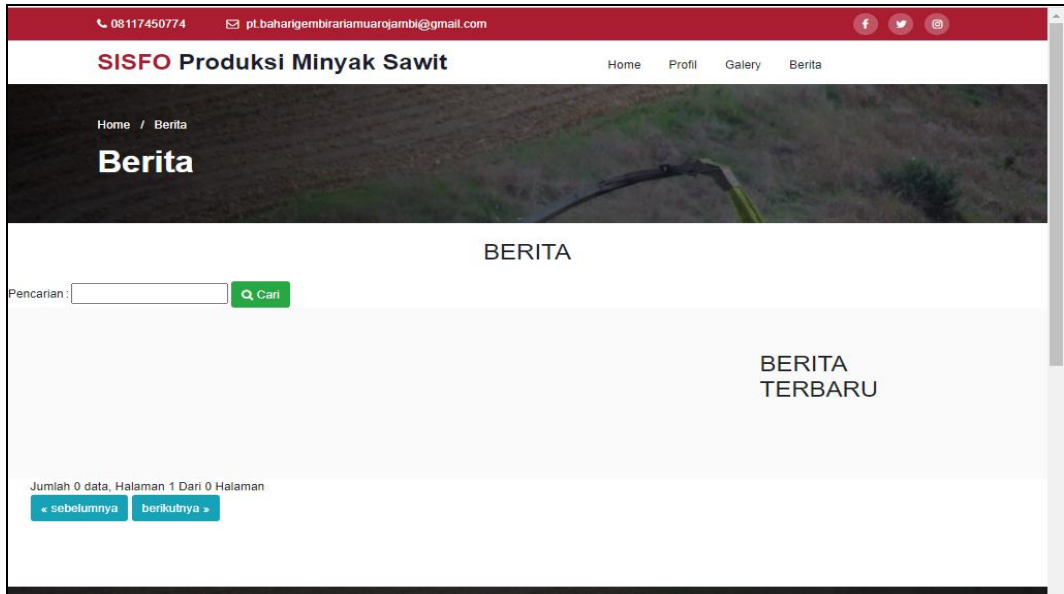

**Gambar 5.4 Tampilan Input Form Berita**

B. Implementasi Tampilan Input Khusus Admin

Tampilan input khusus Admin merupakan tampilan yang dihasilkan sesuai dengan rancangan Admin sebelumnya.

#### 1. Tampilan Form Login

Tampilan form input login digunakan pada saat pertama kali *user* menjalankan aplikasi, maka yang pertama kali akan tampil adalah Halaman Menu *login*. Pertama-tama *user* harus memasukan *Username* dan *Password* terlebih dahulu*.* Implementasi pada Gambar ini merupakan hasil rancangan pada Gambar BAB 4. Adapun tampilaan Halaman Menu *login* dapat dilihat pada gambar berikut ini

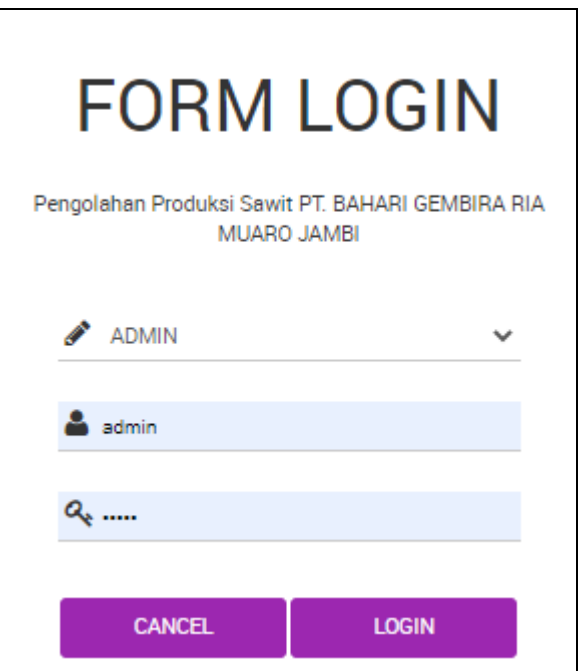

**Gambar 5.5 Tampilan Login**

#### 2. Tampilan Menu Utama

Tampilan Menu merupakan hasil dari rencana atau kerangka dasar yang telah penulis desain sebelumnya pada tahap ini menu telah diberi bahasa perograman sehingga dapat berfungsi, Dengan harapan menu ini telah sesuai dengan apa yang telah dirancang sebelumnya. Implementasi pada Gambar 5.11 ini merupakan hasil rancangan pada BAB 4. Adapun tampilaan Halaman Menu utama dapat dilihat pada gambar berikut ini

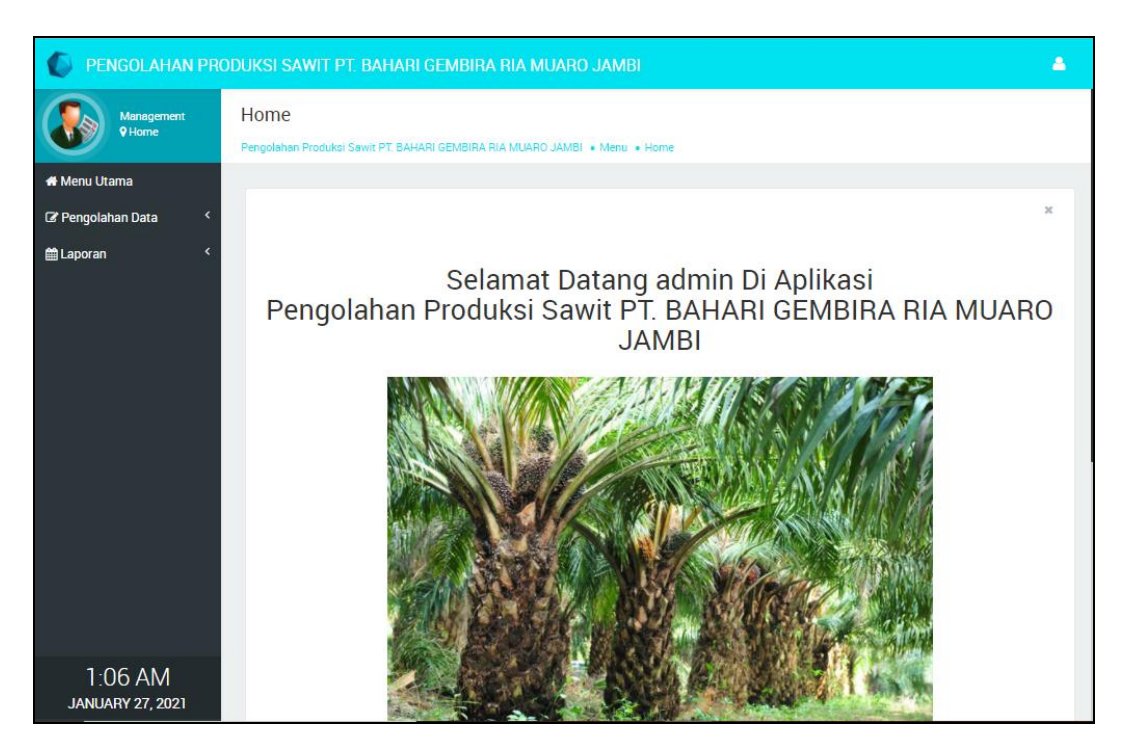

**Gambar 5.6 Tampilan Input Form Menu Utama**

#### 3. Tampilan Menu Admin

Tampilan Menu Admin merupakan hasil dari rencana atau kerangka dasar yang telah penulis desain sebelumnya pada tahap ini menu telah diberi bahasa perograman sehingga dapat berfungsi, dengan tujuan agar rencana desain awal sesuai dengan program yang telah dibuat.

#### a). Tampilan Input Form Menu Admin

Tampilan input form menu Admin digunakan untuk mengintegrasikan semua fungsi-fungsi yang dibutuhkan untuk melakukan pengolahan atau menampilkan data Admin. Implementasi pada Gambar ini merupakan hasil rancangan pada BAB 4. Berikut merupakan Tampilan Admin :

|                                   | PENGOLAHAN PRODUKSI SAWIT PT. BAHARI GEMBIRA RIA MUARO JAMBI |                                                                                  |               |                 |                                  | P              |  |
|-----------------------------------|--------------------------------------------------------------|----------------------------------------------------------------------------------|---------------|-----------------|----------------------------------|----------------|--|
| Management<br><b>9 Data Admin</b> | Data Admin                                                   | Pengolahan Produksi Sawit PT. BAHARI GEMBIRA RIA MUARO JAMBI · Menu · Data Admin |               |                 |                                  |                |  |
| <b>*</b> Menu Utama               |                                                              |                                                                                  |               |                 |                                  |                |  |
| <b>B</b> Pengolahan Data          |                                                              |                                                                                  |               |                 |                                  | $\mathbb{R}^n$ |  |
| <b>M</b> Laporan                  | C Refresh<br><b>C</b> Tambah                                 |                                                                                  |               |                 |                                  |                |  |
|                                   | id_admin<br>Berdasarkan:                                     |                                                                                  |               |                 |                                  |                |  |
|                                   | Pencarian                                                    |                                                                                  | Q Cari        |                 |                                  |                |  |
|                                   | <b>Action</b>                                                | <b>No</b>                                                                        | Id admin      | <b>Username</b> | Password                         |                |  |
|                                   | <b>Edit 3C Hopus</b><br>i petail<br>œ                        |                                                                                  | <b>ADM002</b> | al              | 97282b278e5d51866f8e57204e4820e5 |                |  |
|                                   | Edit 3C Hapus<br>a petail                                    | $\overline{2}$                                                                   | ADM003        | khan            | 9e95f6d797987b7da0fb293a760fe57e |                |  |
|                                   | <b>Edit 3C Hapus</b><br><b>1</b> Detail                      | $\overline{\mathbf{3}}$                                                          | ADM001        | admin           | 21232f297a57a5a743894a0e4a801fc3 |                |  |
|                                   | <b>Edit 36 Hapus</b><br>$\alpha$<br>i Detail                 | 4                                                                                | ADM002        | ol              | 97282b278e5d51866f8e57204e4820e5 |                |  |
|                                   | <b>C</b> Edit <b>X</b> Hapus<br><b>i</b> Detail              |                                                                                  | ADM003        | khan            | 9e95f6d797987b7da0fb293a760fe57e |                |  |
|                                   | Jumlah 5 data, Halaman 1 Dari 1 Halaman                      |                                                                                  |               |                 |                                  |                |  |

**Gambar 5.7 Tampilan Input Form Menu Admin**

#### b). Tampilan Input Form Tambah Admin

Tampilan input form Tambah Admin digunakan untuk menambah data-data yang dibutuhkan untuk melakukan pengolahan atau menampilkan data Admin. Implementasi pada Gambar ini merupakan hasil rancangan pada BAB 4. Berikut merupakan Tampilan Admin :

|                                   | PENGOLAHAN PRODUKSI SAWIT PT. BAHARI GEMBIRA RIA MUARO JAMBI                                   | А      |
|-----------------------------------|------------------------------------------------------------------------------------------------|--------|
| Management<br><b>9 Data Admin</b> | Data Admin<br>Pengolahan Produksi Sawit PT. BAHARI GEMBIRA RIA MUARO JAMBI · Menu · Data Admin |        |
| <b>W</b> Menu Utama               |                                                                                                |        |
| <b>G</b> Pengolahan Data          |                                                                                                | $20\%$ |
| <b>M</b> Laporan                  | <b>44 KEMBALI</b>                                                                              |        |
|                                   | Tambah                                                                                         |        |
|                                   | id admin *<br><b>ADM004</b><br>18                                                              |        |
|                                   | Username<br><b>admin</b><br>$\mathcal{L}^{\mathcal{L}}$                                        |        |
|                                   | Password<br>and the<br>                                                                        |        |
|                                   | SIMPAN                                                                                         |        |
|                                   |                                                                                                |        |
|                                   |                                                                                                |        |
|                                   |                                                                                                |        |

**Gambar 5.8 Tampilan Input Form Tambah Admin**

c). Tampilan Input Form Edit Admin

Tampilan input form Edit Admin digunakan untuk memodifikasi data-data yang dibutuhkan untuk melakukan pengolahan atau menampilkan data Admin. Implementasi pada Gambar ini merupakan hasil rancangan pada BAB 4. Berikut merupakan Tampilan Admin :

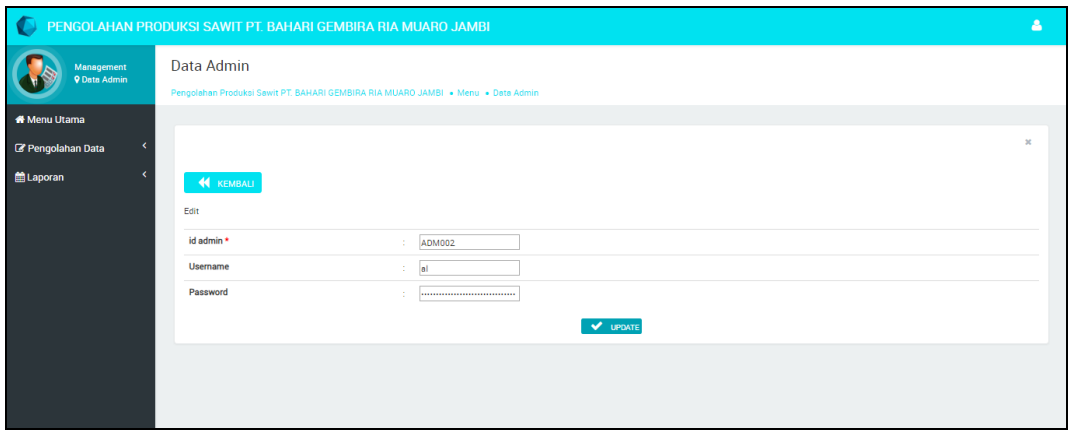

**Gambar 5.9 Tampilan Input Form Edit Admin**

#### 4. Tampilan Menu Profil

Tampilan Menu Profil merupakan hasil dari rencana atau kerangka dasar yang telah penulis desain sebelumnya pada tahap ini menu telah diberi bahasa perograman sehingga dapat berfungsi, dengan tujuan agar rencana desain awal sesuai dengan program yang telah dibuat.

a). Tampilan Input Form Menu Profil

Tampilan input form menu Profil digunakan untuk mengintegrasikan semua fungsi-fungsi yang dibutuhkan untuk melakukan pengolahan atau menampilkan data Profil. Implementasi pada Gambar ini merupakan hasil rancangan pada BAB 4. Berikut merupakan Tampilan Profil :

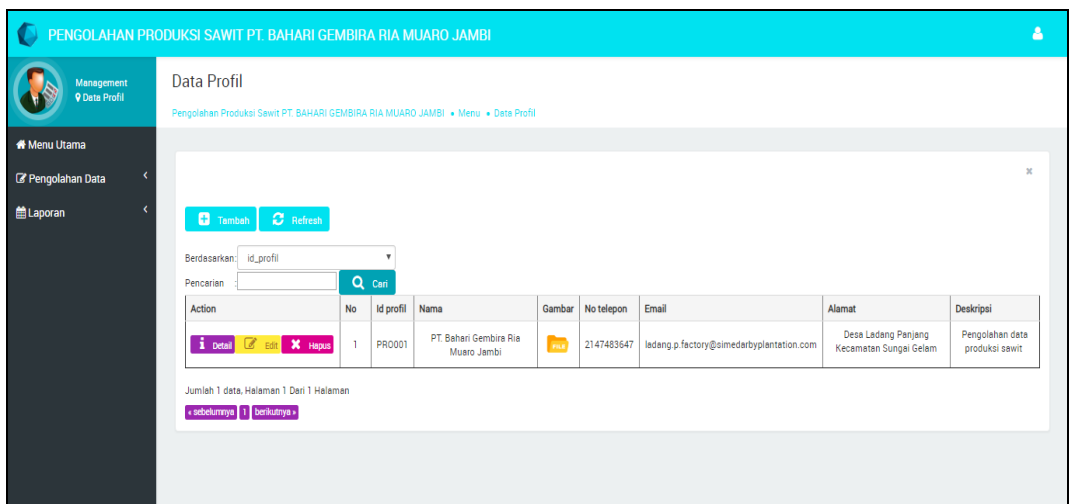

## **Gambar 5.10 Tampilan Input Form Menu Profil**

## b). Tampilan Input Form Tambah Profil

Tampilan input form Tambah Profil digunakan untuk menambah data-data yang dibutuhkan untuk melakukan pengolahan atau menampilkan data Profil. Implementasi pada Gambar ini merupakan hasil rancangan pada BAB 4. Berikut merupakan Tampilan Profil :

|                                    | PENGOLAHAN PRODUKSI SAWIT PT. BAHARI GEMBIRA RIA MUARO JAMBI                                            |                                                                                                    | Α             |
|------------------------------------|----------------------------------------------------------------------------------------------------|----------------------------------------------------------------------------------------------------|---------------|
| Management<br><b>9 Data Profil</b> | <b>Data Profil</b><br>Pengolahan Produksi Sawit PT. BAHARI GEMBIRA RIA MUARO JAMBI · Menu · Data Profil |                                                                                                    |               |
| <b>M</b> Menu Utama                |                                                                                                    |                                                                                                    |               |
| Pengolahan Data                    |                                                                                                    |                                                                                                    | $\mathbbm{R}$ |
| tel Laporan                        | <b>KEMBALI</b>                                                                                          |                                                                                                    |               |
|                                    | Tambah                                                                                                  |                                                                                                    |               |
|                                    | id profil *<br>÷                                                                                        | <b>PRO002</b>                                                                                                    |               |
|                                    | Nama<br>÷.                                                                                              | Nama                                                                                                    |               |
|                                    | Gambar<br>÷                                                                                             | Pilih File Tidak ada file yang dipilih                                                                                                    |               |
|                                    | No Telepon<br>÷                                                                                         | No Telepon                                                                                                    |               |
|                                    | Email<br>÷                                                                                              | Email                                                                                                    |               |
|                                    |                                                                                                    | $X \odot \bar{u}$ & $\bar{u}$ $\left \leftarrow \rightarrow \right $ $\psi$ - $\left $ = $\approx$ $\mu$ $\left $ $\Box$ $\Box$ $\equiv$ $\Omega$ $X$ $\left $ $\Omega$ sumber |               |
|                                    |                                                                                                    |                                                                                                    |               |
|                                    |                                                                                                    |                                                                                                    |               |

**Gambar 5.11 Tampilan Input Form Tambah Profil**

c). Tampilan Input Form Edit Profil

Tampilan input form Edit Profil digunakan untuk memodifikasi data-data yang dibutuhkan untuk melakukan pengolahan atau menampilkan data Profil. Implementasi pada Gambar ini merupakan hasil rancangan pada BAB 4. Berikut merupakan Tampilan Profil :

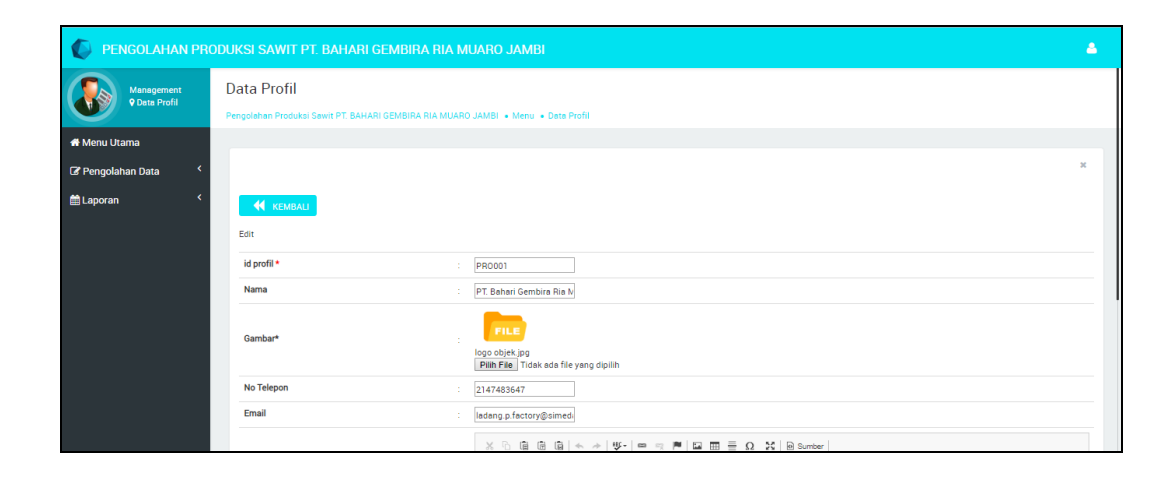

**Gambar 5.12 Tampilan Input Form Edit Profil**

#### 5. Tampilan Menu Estimasi

Tampilan Menu Estimasi merupakan hasil dari rencana atau kerangka dasar yang telah penulis desain sebelumnya pada tahap ini menu telah diberi bahasa perograman sehingga dapat berfungsi, dengan tujuan agar rencana desain awal sesuai dengan program yang telah dibuat.

a). Tampilan Input Form Menu Estimasi

Tampilan input form menu Estimasi digunakan untuk mengintegrasikan semua fungsi-fungsi yang dibutuhkan untuk melakukan pengolahan atau menampilkan data Estimasi. Implementasi pada Gambar ini merupakan hasil rancangan pada BAB 4. Berikut merupakan Tampilan Estimasi :

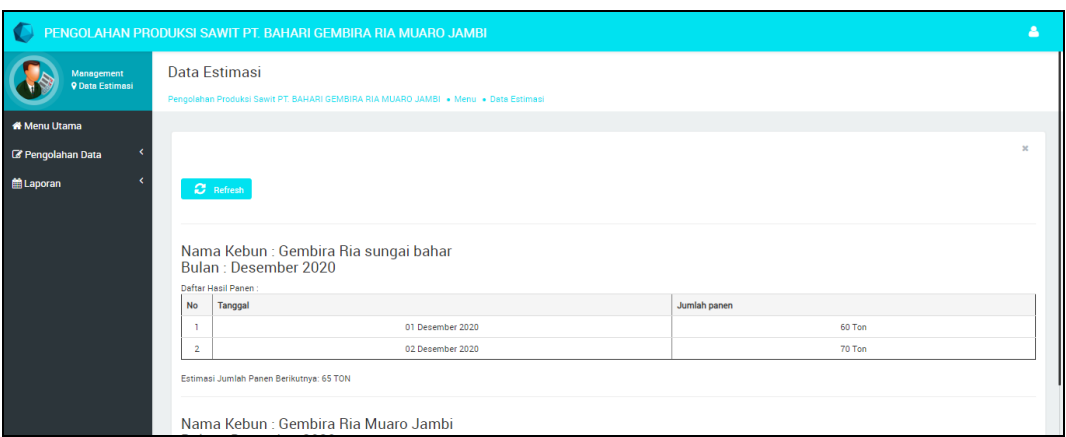

**Gambar 5.13 Tampilan Input Form Menu Estimasi**

## b). Tampilan Input Form Tambah Estimasi

Tampilan input form Tambah Estimasi digunakan untuk menambah datadata yang dibutuhkan untuk melakukan pengolahan atau menampilkan data Estimasi. Implementasi pada Gambar ini merupakan hasil rancangan pada BAB 4. Berikut merupakan Tampilan Estimasi :

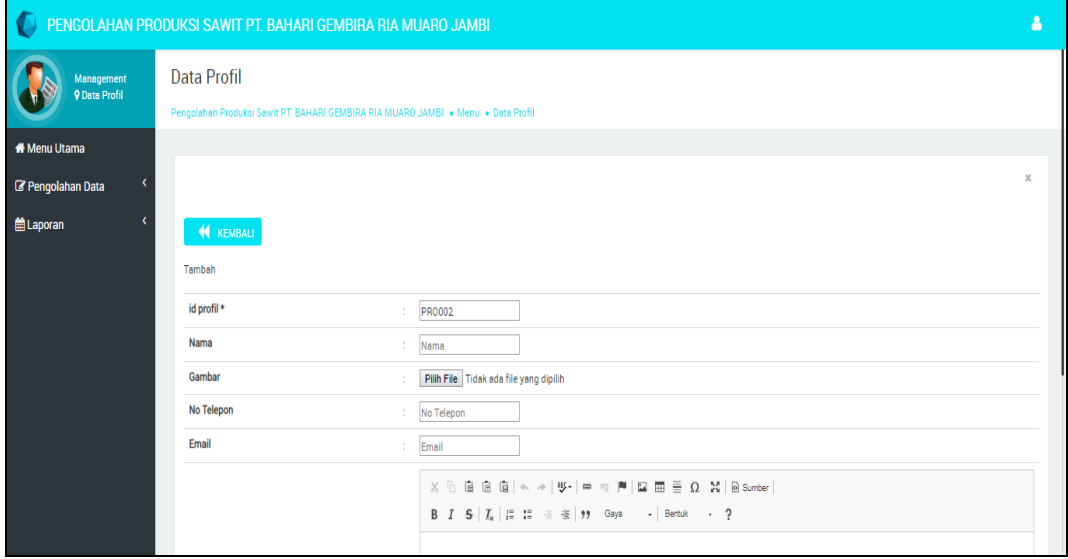

**Gambar 5.14 Tampilan Input Form Tambah Estimasi**

c). Tampilan Input Form Edit Estimasi

Tampilan input form Edit Estimasi digunakan untuk memodifikasi data-data yang dibutuhkan untuk melakukan pengolahan atau menampilkan data Estimasi. Implementasi pada Gambar ini merupakan hasil rancangan pada BAB 4. Berikut merupakan Tampilan Estimasi :

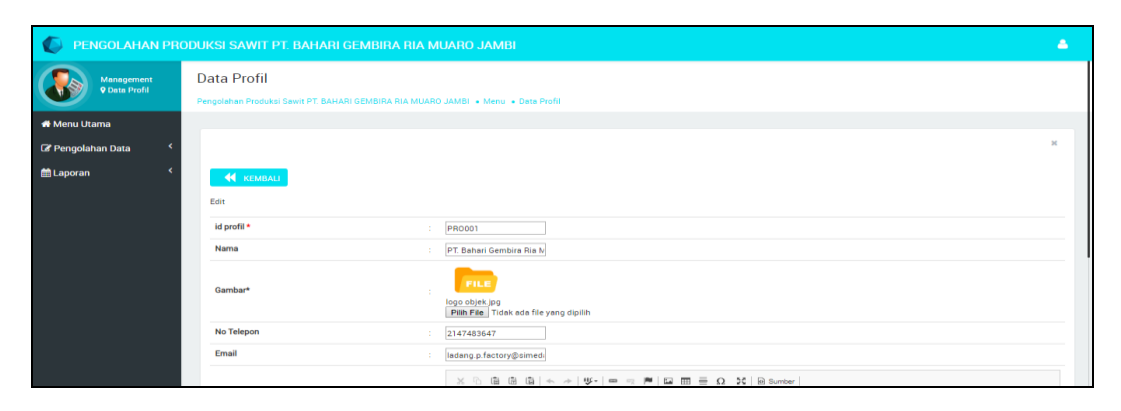

**Gambar 5.15 Tampilan Input Form Edit Estimasi**

#### 6. Tampilan Menu Lokasi kebun

Tampilan Menu Lokasi kebun merupakan hasil dari rencana atau kerangka dasar yang telah penulis desain sebelumnya pada tahap ini menu telah diberi bahasa perograman sehingga dapat berfungsi, dengan tujuan agar rencana desain awal sesuai dengan program yang telah dibuat.

a). Tampilan Input Form Menu Lokasi kebun

Tampilan input form menu Lokasi kebun digunakan untuk mengintegrasikan semua fungsi-fungsi yang dibutuhkan untuk melakukan pengolahan atau menampilkan data Lokasi kebun . Implementasi pada Gambar ini merupakan hasil rancangan pada BAB 4. Berikut merupakan Tampilan Lokasi kebun :

| PENGOLAHAN PRODUKSI SAWIT PT. BAHARI GEMBIRA RIA MUARO JAMBI |                                                  |                |                                                                                         |                          |      | ρ |
|--------------------------------------------------------------|--------------------------------------------------|----------------|-----------------------------------------------------------------------------------------|--------------------------|------|---|
| Management<br><b>9 Data Lokasi</b>                           | Data Lokasi Kebun                                |                |                                                                                         |                          |      |   |
| Kebun                                                        |                                                  |                | Pengolahan Produksi Sawit PT. BAHARI GEMBIRA RIA MUARO JAMBI · Menu · Data Lokasi Kebun |                          |      |   |
| <b>K</b> Menu Utama                                          |                                                  |                |                                                                                         |                          |      |   |
| ∢<br>Pengolahan Data                                         |                                                  |                |                                                                                         |                          |      | × |
| <b>id Laporan</b>                                            | $C$ Refresh<br><b>D</b> Tambah                   |                |                                                                                         |                          |      |   |
|                                                              | id_lokasi_kebun<br>Berdasarkan:                  |                |                                                                                         |                          |      |   |
|                                                              | Pencarian                                        |                | Q Cari                                                                                  |                          |      |   |
|                                                              | Action                                           | <b>No</b>      | Id lokasi kebun                                                                         | Nama lokasi kebun        | Luas |   |
|                                                              | <b>C</b> Edit <b>X</b> Hapus<br>i Detail         | 1              | LOK001                                                                                  | Gembira Ria sungai bahar | 50   |   |
|                                                              | <b>i</b> Detail <b>&amp;</b> Edit <b>X</b> Hapus | $\overline{2}$ | LOK002                                                                                  | Gembira Ria Muaro Jambi  | 41   |   |
|                                                              | Jumlah 2 data, Halaman 1 Dari 1 Halaman          |                |                                                                                         |                          |      |   |
|                                                              | « sebelumnya 1 berikutnya »                      |                |                                                                                         |                          |      |   |
|                                                              |                                                  |                |                                                                                         |                          |      |   |
|                                                              |                                                  |                |                                                                                         |                          |      |   |

**Gambar 5.16 Tampilan Input Form Menu Lokasi kebun**

## b). Tampilan Input Form Tambah Lokasi kebun

Tampilan input form Tambah Lokasi kebun digunakan untuk menambah data-data yang dibutuhkan untuk melakukan pengolahan atau menampilkan data Lokasi kebun . Implementasi pada Gambar ini merupakan hasil rancangan pada BAB 4. Berikut merupakan Tampilan Lokasi kebun :

| C                                                  | PENGOLAHAN PRODUKSI SAWIT PT. BAHARI GEMBIRA RIA MUARO JAMBI                                                 | Δ |
|----------------------------------------------------|----------------------------------------------------------------------------------------------------|---|
| Management<br><b>9 Data Lokasi</b><br><b>Kebun</b> | Data Lokasi Kebun<br>Pengolahan Produksi Sawit PT, BAHARI GEMBIRA RIA MUARO JAMBI · Menu · Data Lokasi Kebun |   |
| <b>K</b> Menu Utama<br><b>E' Pengolahan Data</b>   |                                                                                                    | × |
| til Laporan                                        | <b>KEMBALI</b><br>Tambah                                                                                     |   |
|                                                    | id lokasi kebun*<br>LOK003<br>÷<br>Nama Lokasi Kebun<br>Nama Lokasi Kebun<br>÷.                              |   |
|                                                    | Luas<br>÷<br>Luas<br>$\blacktriangleright$ SIMPAN                                                            |   |
|                                                    |                                                                                                    |   |
|                                                    |                                                                                                    |   |

**Gambar 5.17 Tampilan Input Form Tambah Lokasi kebun**

c). Tampilan Input Form Edit Lokasi kebun

Tampilan input form Edit Lokasi kebun digunakan untuk memodifikasi data-data yang dibutuhkan untuk melakukan pengolahan atau menampilkan data Lokasi kebun . Implementasi pada Gambar ini merupakan hasil rancangan pada BAB 4. Berikut merupakan Tampilan Lokasi kebun :

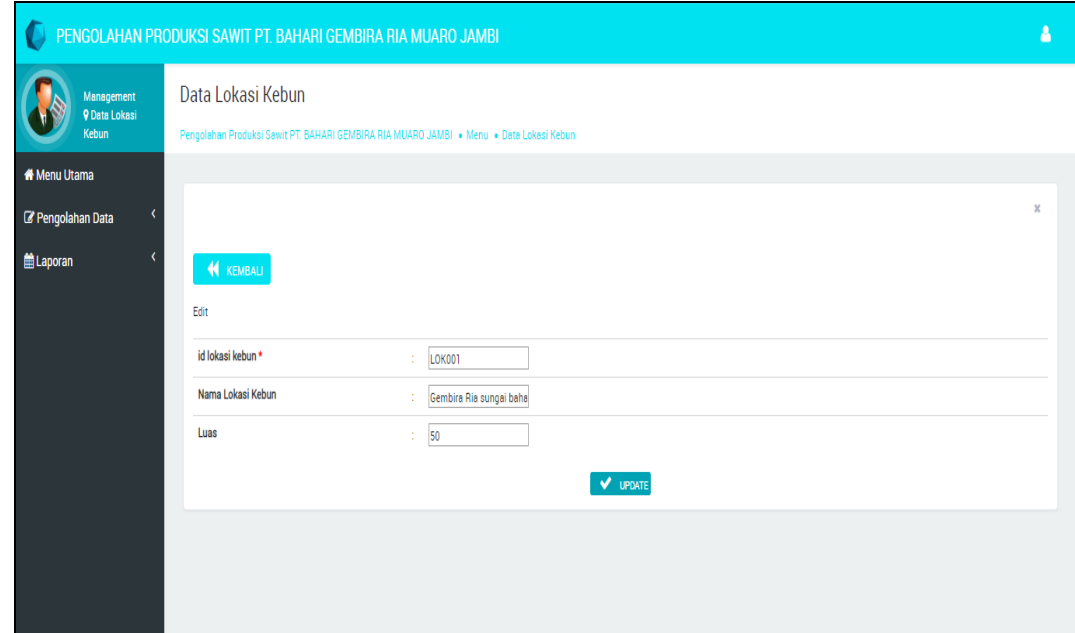

**Gambar 5.18 Tampilan Input Form Edit Lokasi kebun**

7. Tampilan Menu Tenaga Pemanen

Tampilan Menu Tenaga Pemanen merupakan hasil dari rencana atau kerangka dasar yang telah penulis desain sebelumnya pada tahap ini menu telah diberi bahasa perograman sehingga dapat berfungsi, dengan tujuan agar rencana desain awal sesuai dengan program yang telah dibuat.

#### a). Tampilan Input Form Menu Tenaga Pemanen

Tampilan input form menu Tenaga Pemanen digunakan untuk mengintegrasikan semua fungsi-fungsi yang dibutuhkan untuk melakukan pengolahan atau menampilkan data Tenaga Pemanen . Implementasi pada Gambar ini merupakan hasil rancangan pada BAB 4. Berikut merupakan Tampilan Tenaga Pemanen :

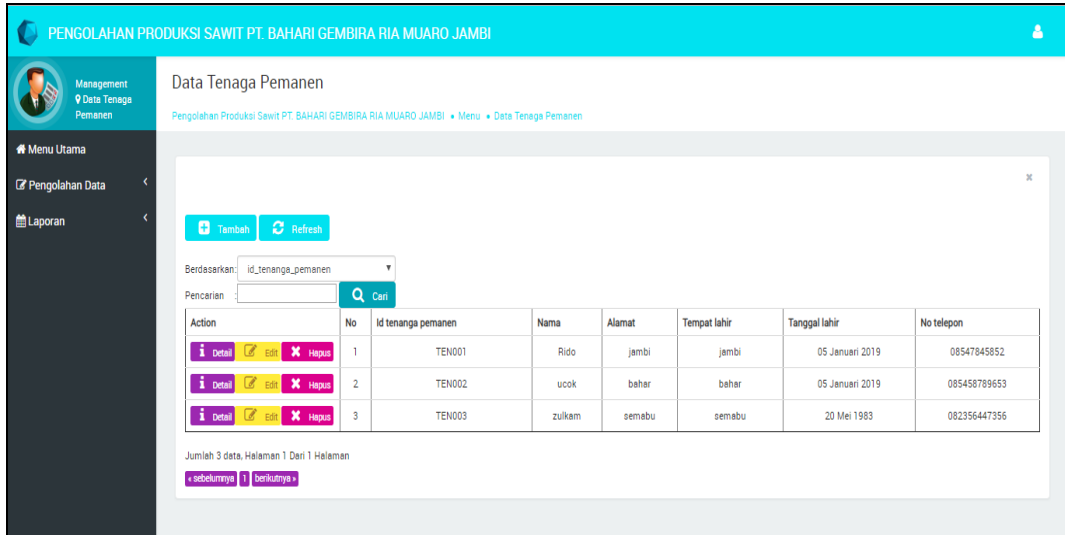

#### **Gambar 5.19 Tampilan Input Form Menu Tenaga Pemanen**

#### b). Tampilan Input Form Tambah Tenaga Pemanen

Tampilan input form Tambah Tenaga Pemanen digunakan untuk menambah data-data yang dibutuhkan untuk melakukan pengolahan atau menampilkan data Tenaga Pemanen . Implementasi pada Gambar ini merupakan hasil rancangan pada BAB 4. Berikut merupakan Tampilan Tenaga Pemanen :

| $\bullet$                          | PENGOLAHAN PRODUKSI SAWIT PT. BAHARI GEMBIRA RIA MUARO JAMBI                              | Δ             |
|------------------------------------|-------------------------------------------------------------------------------------------|---------------|
| Management<br><b>9 Data Tenaga</b> | Data Tenaga Pemanen                                                                       |               |
| Pemanen                            | Pengolahan Produksi Sawit PT. BAHARI GEMBIRA RIA MUARO JAMBI . Menu . Data Tenaga Pemanen |               |
| <b><i>N</i></b> Menu Utama         |                                                                                           |               |
| <b>B</b> Pengolahan Data           |                                                                                           | $\mathbbm{R}$ |
| <b>ED</b> Laporan                  | <b>KEMBALI</b>                                                                            |               |
|                                    | Tambah                                                                                    |               |
|                                    | id tenanga pemanen *<br><b>TEN004</b><br>÷                                                |               |
|                                    | Nama<br>m.<br>Nama                                                                        |               |
|                                    | Alamat<br>Alamat<br>z.                                                                    |               |
|                                    | <b>Tempat Lahir</b><br><b>Tempet Lehir</b><br>÷                                           |               |
|                                    | <b>Tanggal Lahir</b><br>24/01/2021<br>÷                                                   |               |
|                                    | No Telepon<br>No Telepon<br>÷.                                                            |               |
|                                    | $\blacktriangleright$ SIMPAN                                                              |               |

**Gambar 5.20 Tampilan Input Form Tambah Tenaga Pemanen**

c). Tampilan Input Form Edit Tenaga Pemanen

Tampilan input form Edit Tenaga Pemanen digunakan untuk memodifikasi data-data yang dibutuhkan untuk melakukan pengolahan atau menampilkan data Tenaga Pemanen . Implementasi pada Gambar ini merupakan hasil rancangan pada BAB 4. Berikut merupakan Tampilan Tenaga Pemanen :

|                                               | PENGOLAHAN PRODUKSI SAWIT PT. BAHARI GEMBIRA RIA MUARO JAMBI                                                     | Δ              |  |  |  |  |
|-----------------------------------------------|----------------------------------------------------------------------------------------------------|----------------|--|--|--|--|
| Management<br><b>9 Data Tenaga</b><br>Pemanen | Data Tenaga Pemanen<br>Pengolahan Produksi Sawit PT. BAHARI GEMBIRA RIA MUARO JAMBI · Menu · Data Tenaga Pemanen |                |  |  |  |  |
| <b>K</b> Menu Utama                           |                                                                                                    |                |  |  |  |  |
| <b>B</b> Pengolahan Data                      |                                                                                                    | $\mathbb{R}^n$ |  |  |  |  |
| <b>前Laporan</b>                               | <b>KEMBALI</b>                                                                                                   |                |  |  |  |  |
|                                               | Edit                                                                                                    |                |  |  |  |  |
|                                               | id tenanga pemanen *<br><b>TEN001</b><br>÷                                                                       |                |  |  |  |  |
|                                               | Nama<br>Rido<br>÷.                                                                                               |                |  |  |  |  |
|                                               | Alamat<br>jambi<br>÷.                                                                                            |                |  |  |  |  |
|                                               | <b>Tempat Lahir</b><br>jambi<br>÷.                                                                               |                |  |  |  |  |
|                                               | <b>Tanggal Lahir</b><br>05/01/2019<br>$\epsilon$                                                                 |                |  |  |  |  |
|                                               | No Telepon<br>08547845852<br>÷                                                                                   |                |  |  |  |  |
|                                               | ✓<br><b>UPDATE</b>                                                                                               |                |  |  |  |  |

**Gambar 5.21 Tampilan Input Form Edit Tenaga Pemanen**

#### 8. Tampilan Menu Karyawan

Tampilan Menu Karyawan merupakan hasil dari rencana atau kerangka dasar yang telah penulis desain sebelumnya pada tahap ini menu telah diberi bahasa perograman sehingga dapat berfungsi, dengan tujuan agar rencana desain awal sesuai dengan program yang telah dibuat.

#### a). Tampilan Input Form Menu Karyawan

Tampilan input form menu Karyawan digunakan untuk mengintegrasikan semua fungsi-fungsi yang dibutuhkan untuk melakukan pengolahan atau menampilkan data Karyawan . Implementasi pada Gambar ini merupakan hasil rancangan pada BAB 4. Berikut merupakan Tampilan Karyawan :

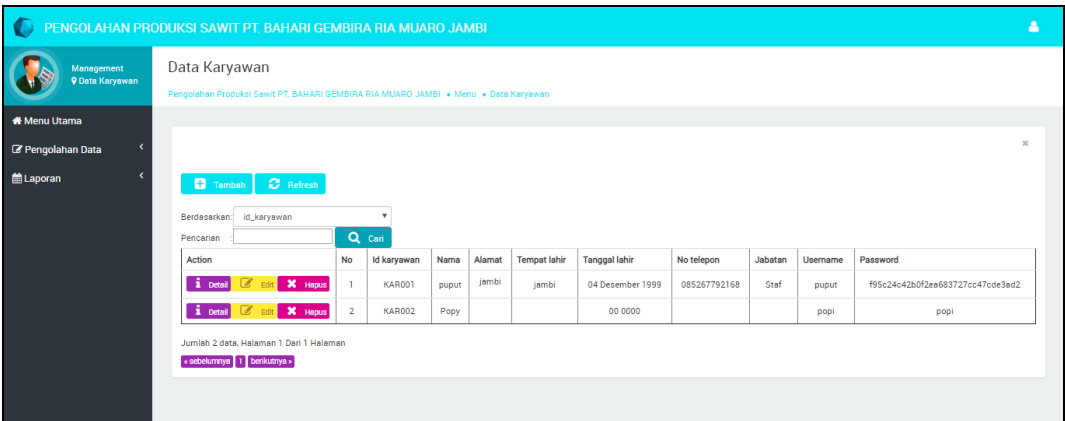

#### **Gambar 5.22 Tampilan Input Form Menu Karyawan**

#### b). Tampilan Input Form Tambah Karyawan

Tampilan input form Tambah Karyawan digunakan untuk menambah datadata yang dibutuhkan untuk melakukan pengolahan atau menampilkan data Karyawan . Implementasi pada Gambar ini merupakan hasil rancangan pada BAB 4. Berikut merupakan Tampilan Karyawan :

| O                                    | PENGOLAHAN PRODUKSI SAWIT PT. BAHARI GEMBIRA RIA MUARO JAMBI                                                                                                    | A            |  |  |  |  |
|--------------------------------------|----------------------------------------------------------------------------------------------------|--------------|--|--|--|--|
| Management<br><b>9 Data Karyawan</b> | Data Karyawan<br>Pengolahan Produksi Sawit PT. BAHARI GEMBIRA RIA MUARO JAMBI . Menu . Data Karyawan                                                                                                    |              |  |  |  |  |
| <b><i>N</i></b> Menu Utama           |                                                                                                    |              |  |  |  |  |
| <b><i>C</i></b> Pengolahan Data      |                                                                                                    | $\mathbf{x}$ |  |  |  |  |
| Laporan                              | <b>KEMBALI</b>                                                                                                    |              |  |  |  |  |
|                                      | Tambah                                                                                                    |              |  |  |  |  |
|                                      | id karyawan *<br><b>KAR003</b><br>÷                                                                                                    |              |  |  |  |  |
|                                      | Nama<br>Nama<br>$\mathcal{L}^{\mathcal{L}}$                                                                                                    |              |  |  |  |  |
|                                      | $X \odot \bar{u}$ $\bar{u}$ $\bar{u}$ $\vert \phi \rightarrow \vert \psi \cdot \vert \phi \Rightarrow \psi \in \mathbb{P}$   $\Box \Box \Box \equiv \Diamond \neg \Sigma$   $\Box$ Sumber  <br>B $I$ 5 $ I_x $ $ z $ $ z $ $ z $ $ z $ $ y $ $ 3ay2$ $ z $ $ 3entuk$ $ z $ $ 2$ |              |  |  |  |  |
|                                      | Alamat<br>×.                                                                                                    |              |  |  |  |  |

**Gambar 5.23 Tampilan Input Form Tambah Karyawan**

## c). Tampilan Input Form Edit Karyawan

Tampilan input form Edit Karyawan digunakan untuk memodifikasi datadata yang dibutuhkan untuk melakukan pengolahan atau menampilkan data Karyawan . Implementasi pada Gambar ini merupakan hasil rancangan pada BAB 4. Berikut merupakan Tampilan Karyawan :

|                                      | PENGOLAHAN PRODUKSI SAWIT PT. BAHARI GEMBIRA RIA MUARO JAMBI                                                                                                    |              |
|--------------------------------------|----------------------------------------------------------------------------------------------------|--------------|
| Management<br><b>9 Data Karyawan</b> | Data Karyawan<br>Pengolahan Produksi Sawit PT. BAHARI GEMBIRA RIA MUARO JAMBI . Menu . Data Karyawan                                                                                                    |              |
| <b><i>N</i></b> Menu Utama           |                                                                                                    |              |
| <b><i>C</i></b> Pengolahan Data      |                                                                                                    | $\mathbf{x}$ |
| <b>M</b> Laporan                     | <b>KEMBALI</b>                                                                                                    |              |
|                                      | Edit                                                                                                    |              |
|                                      | id karyawan *<br><b>KAR001</b><br>÷                                                                                                    |              |
|                                      | Nama<br>puput<br>÷.                                                                                                    |              |
|                                      | $\mathbb{X} \oplus \text{ if } \oplus \text{ if }  \diamondsuit \rightarrow  \Psi \cdot  \Leftrightarrow \text{ if } \mathbb{M} \text{ if } \oplus \text{ if } \underline{\mathbb{M}} \text{ if } \underline{\mathbb{M}} \text{ if } \underline{\mathbb{M}} \text{ is } \Omega \text{ if } \underline{\mathbb{M}} \text{ is } \omega$ |              |
|                                      | B $I$ 5 $\mid I_x \mid \mid \equiv$ $\mid \equiv$ $\mid \equiv$ $\mid \equiv$ $\mid$ 99 Gaya - $\mid$ Bertuk - ?                                                                                                    |              |
|                                      | iambi                                                                                                    |              |
|                                      | Alamat<br>×                                                                                                    |              |
|                                      |                                                                                                    |              |

**Gambar 5.24 Tampilan Input Form Edit Karyawan**

#### 9. Tampilan Menu Transportasi

Tampilan Menu Transportasi merupakan hasil dari rencana atau kerangka dasar yang telah penulis desain sebelumnya pada tahap ini menu telah diberi bahasa perograman sehingga dapat berfungsi, dengan tujuan agar rencana desain awal sesuai dengan program yang telah dibuat.

## a). Tampilan Input Form Menu Transportasi

Tampilan input form menu Transportasi digunakan untuk mengintegrasikan semua fungsi-fungsi yang dibutuhkan untuk melakukan pengolahan atau menampilkan data Transportasi . Implementasi pada Gambar ini merupakan hasil rancangan pada BAB 4. Berikut merupakan Tampilan Transportasi :

| €<br>PENGOLAHAN PRODUKSI SAWIT PT. BAHARI GEMBIRA RIA MUARO JAMBI |                                                                                         |                         |                 |                   |             |                  | Δ            |
|-------------------------------------------------------------------|-----------------------------------------------------------------------------------------|-------------------------|-----------------|-------------------|-------------|------------------|--------------|
| Management<br><b>V</b> Data                                       | Data Transportasi                                                                       |                         |                 |                   |             |                  |              |
| <b>Transportasi</b>                                               | Pengolahan Produksi Sawit PT, BAHARI GEMBIRA RIA MUARO JAMBI · Menu · Data Transportasi |                         |                 |                   |             |                  |              |
| <b><i>N</i></b> Menu Utama                                        |                                                                                         |                         |                 |                   |             |                  |              |
| <b>&amp;</b> Pengolahan Data                                      |                                                                                         |                         |                 |                   |             |                  | $\mathbf{x}$ |
| <b>E</b> Laporan                                                  | $C$ Refresh<br><b>C</b> Tambah                                                          |                         |                 |                   |             |                  |              |
|                                                                   | id_transportasi<br>Berdasarkan:                                                         |                         |                 |                   |             |                  |              |
|                                                                   | Pencarian                                                                               |                         | Q Cari          |                   |             |                  |              |
|                                                                   | <b>Action</b>                                                                           | No                      | Id transportasi | No plat mobil     | Nomor mesin | Kapasitas muatan |              |
|                                                                   | Edit X Hapus<br>i Detail<br>x                                                           |                         | <b>TRA001</b>   | <b>B 9245 MM</b>  | 8071324529  | 12               |              |
|                                                                   | X Hapus<br>i petail<br>$\mathcal{L}$<br><b>Edit</b>                                     | $\overline{2}$          | <b>TRA002</b>   | B 9241 MM         | 8076431267  | 10               |              |
|                                                                   | X Hapus<br>i Detail<br>P,<br>Fdit.                                                      | $\mathbf{3}$            | <b>TRA003</b>   | <b>B 9344 MM</b>  | 6745329812  | 12               |              |
|                                                                   | X Hapus<br>1 Detail                                                                     | 4                       | <b>TRA004</b>   | <b>B 9247 MM</b>  | 4576123597  | 13               |              |
|                                                                   | Edit X Hapus<br>i petail                                                                | $\overline{\mathbf{5}}$ | <b>TRA005</b>   | B 9248 MM         | 5643869142  | $\mathbf{u}$     |              |
|                                                                   | i Detail<br>X Hapus<br>l di<br>Edit                                                     | 6                       | <b>TRA006</b>   | <b>BG 8082 UP</b> | 1276359853  | 14               |              |

**Gambar 5.25 Tampilan Input Form Menu Transportasi**

#### b). Tampilan Input Form Tambah Transportasi

Tampilan input form Tambah Transportasi digunakan untuk menambah data-data yang dibutuhkan untuk melakukan pengolahan atau menampilkan data Transportasi . Implementasi pada Gambar ini merupakan hasil rancangan pada BAB 4. Berikut merupakan Tampilan Transportasi :

| $\bullet$                   | PENGOLAHAN PRODUKSI SAWIT PT. BAHARI GEMBIRA RIA MUARO JAMBI                            | Δ              |
|-----------------------------|-----------------------------------------------------------------------------------------|----------------|
| Management<br><b>9 Data</b> | Data Transportasi                                                                       |                |
| <b>Transportasi</b>         | Pengolahan Produksi Sawit PT. BAHARI GEMBIRA RIA MUARO JAMBI . Menu . Data Transportasi |                |
| <b>K</b> Menu Utama         |                                                                                         |                |
| <b>E' Pengolahan Data</b>   |                                                                                         | $\mathbb{R}^n$ |
| <b>曲Laporan</b>             | <b>KEMBALI</b>                                                                          |                |
|                             | Tambah                                                                                  |                |
|                             | id transportasi*<br><b>TRA011</b><br>÷                                                  |                |
|                             | No Plat Mobil<br>No Plat Mobil                                                          |                |
|                             | <b>Nomor Mesin</b><br>Nomor Mesin<br>÷.                                                 |                |
|                             | <b>Kapasitas Muatan</b><br>Kapasitas Muatan<br>÷.                                       |                |
|                             | SIMPAN                                                                                  |                |
|                             |                                                                                         |                |
|                             |                                                                                         |                |

**Gambar 5.26 Tampilan Input Form Tambah Transportasi**

## c). Tampilan Input Form Edit Transportasi

Tampilan input form Edit Transportasi digunakan untuk memodifikasi datadata yang dibutuhkan untuk melakukan pengolahan atau menampilkan data Transportasi . Implementasi pada Gambar ini merupakan hasil rancangan pada BAB 4. Berikut merupakan Tampilan Transportasi :

|                                                    | PENGOLAHAN PRODUKSI SAWIT PT. BAHARI GEMBIRA RIA MUARO JAMBI                                                 | А            |
|----------------------------------------------------|----------------------------------------------------------------------------------------------------|--------------|
| Management<br><b>V</b> Data<br><b>Transportasi</b> | Data Transportasi<br>Pengolahan Produksi Sawit PT. BAHARI GEMBIRA RIA MUARO JAMBI . Menu . Data Transportasi |              |
| <b>K</b> Menu Utama                                |                                                                                                    |              |
| <b>B</b> Pengolahan Data                           |                                                                                                    | $\mathbf{x}$ |
| <b>曲Laporan</b>                                    | <b>KEMBALI</b>                                                                                               |              |
|                                                    | Edit                                                                                                    |              |
|                                                    | id transportasi *<br><b>TRA001</b><br>÷.                                                                     |              |
|                                                    | No Plat Mobil<br><b>B 9245 MM</b><br>a.                                                                      |              |
|                                                    | <b>Nomor Mesin</b><br>8071324529<br>$\sim$                                                                   |              |
|                                                    | Kapasitas Muatan<br> 12 <br>÷                                                                                |              |
|                                                    | <b>V</b> UPDATE                                                                                              |              |
|                                                    |                                                                                                    |              |
|                                                    |                                                                                                    |              |

**Gambar 5.27 Tampilan Input Form Edit Transportasi**

#### 10. Tampilan Menu Gallery

Tampilan Menu Gallery merupakan hasil dari rencana atau kerangka dasar yang telah penulis desain sebelumnya pada tahap ini menu telah diberi bahasa perograman sehingga dapat berfungsi, dengan tujuan agar rencana desain awal sesuai dengan program yang telah dibuat.

#### a). Tampilan Input Form Menu Gallery

Tampilan input form menu Gallery digunakan untuk mengintegrasikan semua fungsi-fungsi yang dibutuhkan untuk melakukan pengolahan atau menampilkan data Gallery . Implementasi pada Gambar 5.36 ini merupakan hasil rancangan pada BAB 4. Berikut merupakan Tampilan Gallery :

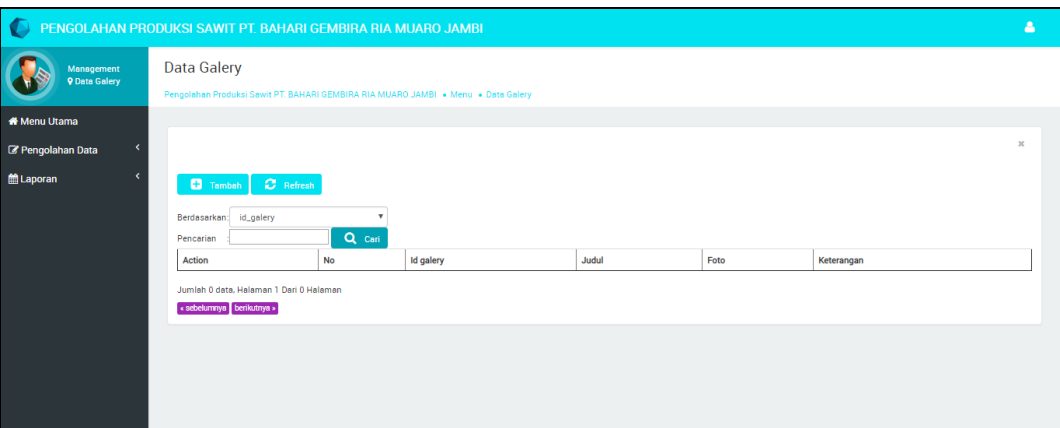

**Gambar 5.28 Tampilan Input Form Menu Gallery**

#### b). Tampilan Input Form Tambah Gallery

Tampilan input form Tambah Gallery digunakan untuk menambah datadata yang dibutuhkan untuk melakukan pengolahan atau menampilkan data Gallery . Implementasi pada Gambar ini merupakan hasil rancangan pada BAB 4. Berikut merupakan Tampilan Gallery :

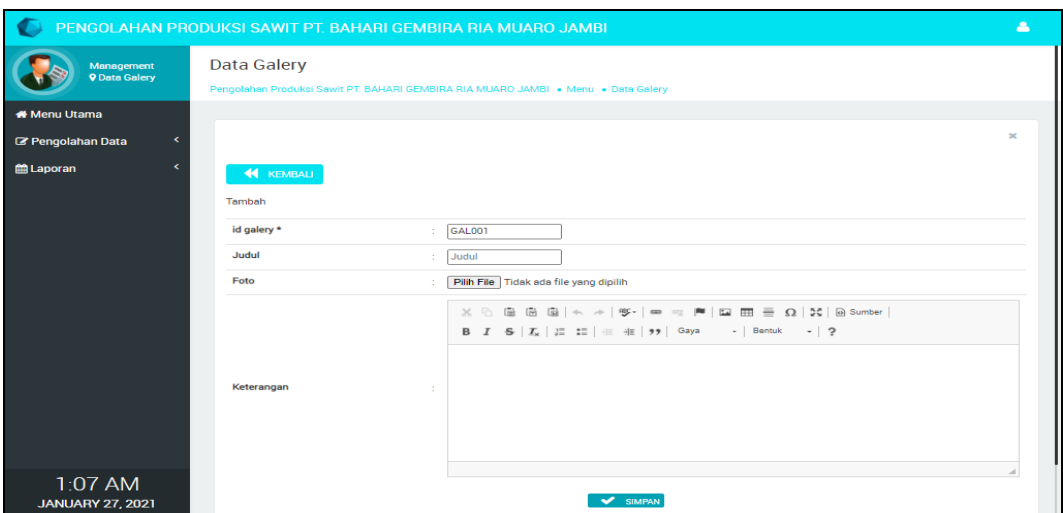

**Gambar 5.29 Tampilan Input Form Tambah Gallery**

## c). Tampilan Input Form Edit Gallery

Tampilan input form Edit Gallery digunakan untuk memodifikasi data-data yang dibutuhkan untuk melakukan pengolahan atau menampilkan data Gallery . Implementasi pada Gambar ini merupakan hasil rancangan pada BAB 4. Berikut merupakan Tampilan Gallery :

| c                                  | PENGOLAHAN PRODUKSI SAWIT PT. BAHARI GEMBIRA RIA MUARO JAMBI                                                                                                    | А            |
|------------------------------------|----------------------------------------------------------------------------------------------------|--------------|
| Management<br><b>9 Data Galery</b> | <b>Data Galery</b><br>Pengolahan Produksi Sawit PT, BAHARI GEMBIRA RIA MUARO JAMBI . Menu . Data Galery                                                                                                    |              |
| <b>K</b> Menu Utama                |                                                                                                    |              |
| <b><i>C</i></b> Pengolahan Data    |                                                                                                    | $\mathbf{x}$ |
| <b>曲Laporan</b>                    | <b>KEMBALI</b>                                                                                                    |              |
|                                    | Tambah                                                                                                    |              |
|                                    | id galery *<br>$\mathcal{L}_{\mathcal{L}}$<br>GAL001                                                                                                    |              |
|                                    | Judul<br>Judul                                                                                                    |              |
|                                    | Foto<br>Pilih File Tidak ada file yang dipilih                                                                                                    |              |
|                                    | $\mathbb{X} \oplus \mathbb{B} \oplus \mathbb{B} \,   \, \diamondsuit \rightarrow   \, \Psi^* \,   \, \Leftrightarrow \, \, \approx \, \mathbb{P} \,   \, \Box \oplus \boxplus \, \exists \, \Omega \, \boxtimes   \, \boxtimes \, \text{source} \,  $ |              |
|                                    |                                                                                                    |              |
|                                    |                                                                                                    |              |
|                                    | Keterangan<br>$\mathcal{L}$                                                                                                    |              |

**Gambar 5.30 Tampilan Input Form Edit Gallery**

#### **5.1.2 Implementasi Tampilan Output**

Pada sistem ini terdapat beberapa *output* yang akan dihasilkan sesuai dengan data yang telah di *input*.

1. Laporan Admin

Laporan Admin ini digunakan sebagai informasi agar admin dapat mencetak Laporan Laporan Admin secara keseluruhan. Implementasi pada Gambar ini merupakan hasil rancangan pada BAB 4. Adapun laporan Laporan Admin dapat dilihat pada gambar berikut ini :

| Water                                                     |                      | Pengolahan Produksi Sawit PT. BAHARI GEMBIRA RIA MUARO JAMBI |                                  |                                    |  |  |
|-----------------------------------------------------------|----------------------|--------------------------------------------------------------|----------------------------------|------------------------------------|--|--|
|                                                           | <b>LAPORAN ADMIN</b> |                                                              |                                  |                                    |  |  |
| Desa Kandang, Kecamatan Tebo Tengah, Kabupaten Tebo-Jambi |                      |                                                              |                                  |                                    |  |  |
| <b>No</b>                                                 | id admin             | username                                                     | password                         |                                    |  |  |
|                                                           | <b>ADM002</b>        | al                                                           | 97282b278e5d51866f8e57204e4820e5 |                                    |  |  |
|                                                           | <b>ADM003</b>        | khan                                                         | 9e95f6d797987b7da0fb293a760fe57e |                                    |  |  |
| 3                                                         | ADM001               | admin                                                        | 21232f297a57a5a743894a0e4a801fc3 |                                    |  |  |
|                                                           | <b>ADM002</b>        | al                                                           | 97282b278e5d51866f8e57204e4820e5 |                                    |  |  |
| 5                                                         | ADM003               | khan                                                         | 9e95f6d797987b7da0fb293a760fe57e |                                    |  |  |
|                                                           |                      |                                                              |                                  | Muaro-Jambi, Jumat 29 Januari 2021 |  |  |
|                                                           |                      |                                                              |                                  | <b>TTD</b>                         |  |  |
|                                                           |                      |                                                              |                                  |                                    |  |  |
|                                                           |                      |                                                              |                                  |                                    |  |  |
|                                                           |                      |                                                              |                                  | admin                              |  |  |

**Gambar 5.31 Laporan Laporan Admin**

#### 2. Laporan Estimasi

Laporan Estimasi ini digunakan sebagai informasi agar admin dapat mencetak Laporan Laporan Estimasi secara keseluruhan. Implementasi pada Gambar ini merupakan hasil rancangan pada BAB 4. Adapun laporan Laporan Estimasi dapat dilihat pada gambar berikut ini :

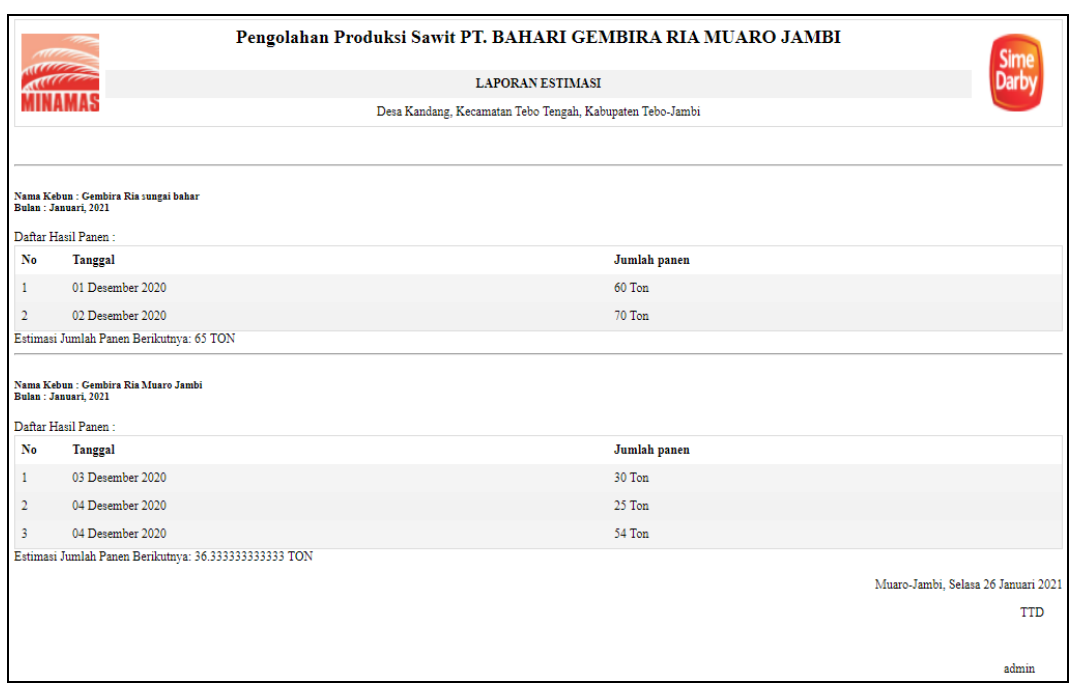

**Gambar 5.32 Laporan Laporan Estimasi**

## 3. Laporan Galeri

Laporan Galeri ini digunakan sebagai informasi agar admin dapat mencetak Laporan Laporan Galeri secara keseluruhan. Implementasi pada Gambar ini merupakan hasil rancangan pada BAB 4. Adapun laporan Laporan Galeri dapat dilihat pada gambar berikut ini :

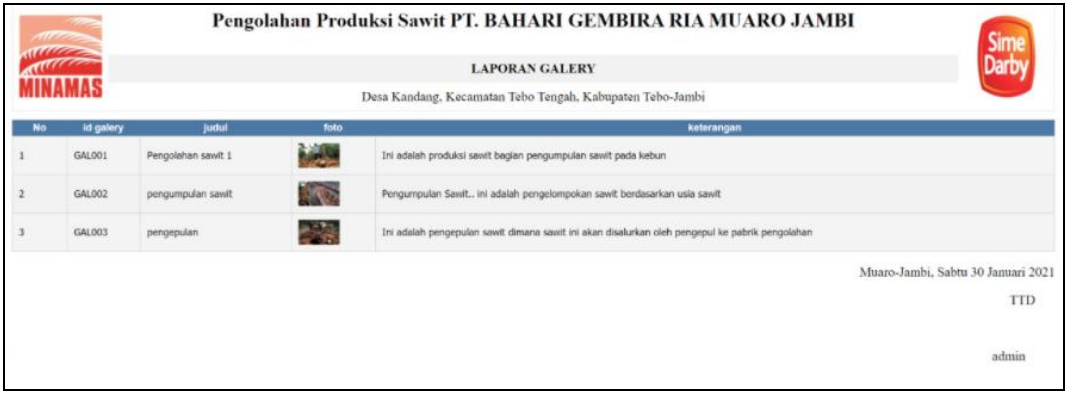

**Gambar 5.33 Laporan Laporan Galeri**

## 4. Laporan Karyawan

Laporan Karyawan ini digunakan sebagai informasi agar Admin dapat mencetak Laporan Karyawan secara keseluruhan. Implementasi pada Gambar ini merupakan hasil rancangan pada BAB 4. Adapun laporan Karyawan dapat dilihat pada gambar berikut ini :

|                                                           | Pengolahan Produksi Sawit PT. BAHARI GEMBIRA RIA MUARO JAMBI<br>- 72<br><b>RANGER DE</b> |       |        |              |               |                         |         |          |                                     |
|-----------------------------------------------------------|------------------------------------------------------------------------------------------|-------|--------|--------------|---------------|-------------------------|---------|----------|-------------------------------------|
|                                                           |                                                                                          |       |        |              |               | <b>LAPORAN KARYAWAN</b> |         |          |                                     |
| Desa Kandang, Kecamatan Tebo Tengah, Kabupaten Tebo-Jambi |                                                                                          |       |        |              |               |                         |         |          |                                     |
| <b>No</b>                                                 | id karyawan                                                                              | nama  | alamat | tempat lahir | tanggal lahir | no telepon              | jabatan | username | password                            |
|                                                           | <b>KAR001</b>                                                                            | puput | jambi  | jambi        | 1999-12-04    | 085267792168            | Staf    | puput    | f95c24c42b0f2ea683727cc47cde3ad2    |
| $\overline{2}$                                            | <b>KAR002</b>                                                                            | Popy  |        |              | 0000-00-00    |                         |         | popi     | popi                                |
|                                                           |                                                                                          |       |        |              |               |                         |         |          | Muaro-Jambi, Selasa 26 Januari 2021 |
|                                                           |                                                                                          |       |        |              |               |                         |         |          | TTD                                 |
|                                                           |                                                                                          |       |        |              |               |                         |         |          |                                     |
|                                                           |                                                                                          |       |        |              |               |                         |         |          | admin                               |

**Gambar 5.34 Laporan Karyawan** 

## 5. Laporan Lokasi Kebun

Laporan Lokasi Kebun ini digunakan sebagai informasi agar admin dapat mencetak Laporan Laporan Lokasi Kebun secara keseluruhan. Implementasi pada Gambar ini merupakan hasil rancangan pada BAB 4. Adapun laporan Laporan Lokasi Kebun dapat dilihat pada gambar berikut ini :

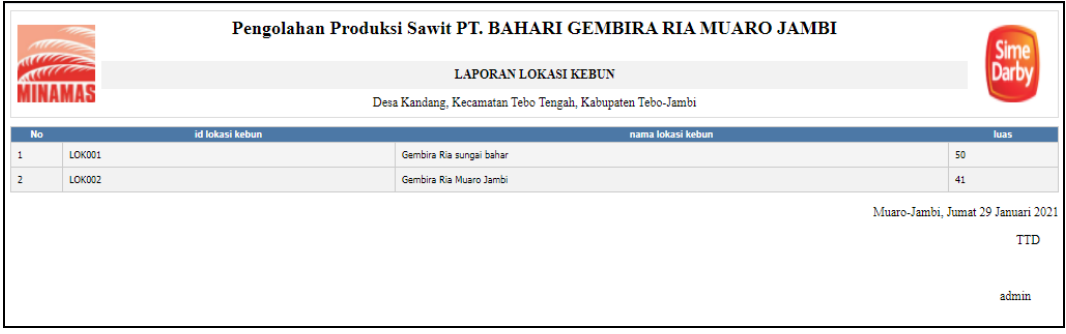

**Gambar 5.35 Laporan Laporan Lokasi Kebun**

#### 6. Laporan Profil

Laporan Profil ini digunakan sebagai informasi agar admin dapat mencetak Laporan Laporan Profil secara keseluruhan. Implementasi pada Gambar ini merupakan hasil rancangan pada BAB 4. Adapun laporan Laporan Profil dapat dilihat pada gambar berikut ini :

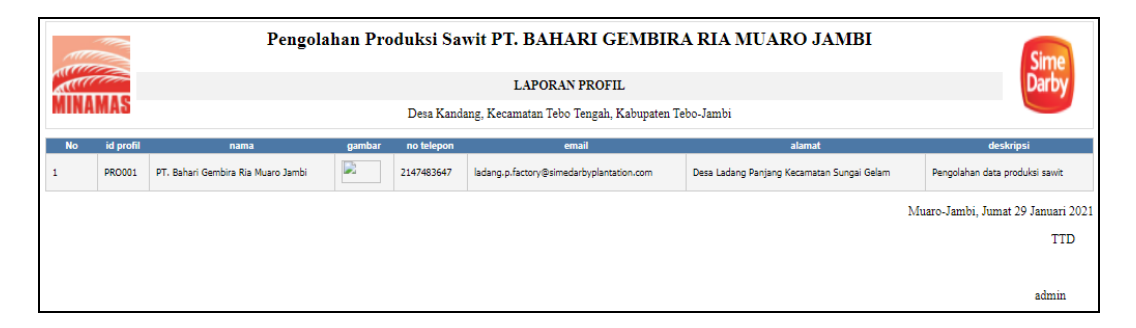

**Gambar 5.36 Laporan Laporan Profil**

## 7. Laporan Panen

Laporan Panen ini digunakan sebagai informasi agar admin dapat mencetak Laporan Panen secara keseluruhan. Implementasi pada Gambar ini merupakan hasil rancangan pada BAB 4. Adapun laporan Panen dapat dilihat pada gambar berikut ini :

|                | Pengolahan Produksi Sawit PT. BAHARI GEMBIRA RIA MUARO JAMBI<br>anggalan |            |                 |                          |                                     |  |
|----------------|--------------------------------------------------------------------------|------------|-----------------|--------------------------|-------------------------------------|--|
|                | <b>LAPORAN PANEN</b>                                                     |            |                 |                          |                                     |  |
|                | Desa Kandang, Kecamatan Tebo Tengah, Kabupaten Tebo-Jambi                |            |                 |                          |                                     |  |
| <b>No</b>      | <b>id Produksi</b>                                                       | tanggal    | id lokasi kebun | <b>Nama Lokasi Kebun</b> | jumlah Produksi                     |  |
|                | <b>PAN001</b>                                                            | 2020-12-01 | LOK001          | Gembira Ria sungai bahar | 60                                  |  |
| $\overline{2}$ | <b>PAN002</b>                                                            | 2020-12-02 | <b>LOK001</b>   | Gembira Ria sungai bahar | 70                                  |  |
| 3              | <b>PAN003</b>                                                            | 2020-12-03 | <b>LOK002</b>   | Gembira Ria Muaro Jambi  | 30                                  |  |
| 4              | PAN004                                                                   | 2020-12-04 | <b>LOK002</b>   | Gembira Ria Muaro Jambi  | 25                                  |  |
| 5              | <b>PANOOS</b>                                                            | 2020-12-04 | <b>LOK002</b>   | Gembira Ria Muaro Jambi  | 54                                  |  |
|                |                                                                          |            |                 |                          | Muaro-Jambi, Selasa 26 Januari 2021 |  |
|                |                                                                          |            |                 |                          | <b>TTD</b>                          |  |
|                |                                                                          |            |                 |                          |                                     |  |
|                |                                                                          |            |                 |                          | admin                               |  |

**Gambar 5.37 Laporan Panen** 

#### 8. Laporan Tenaga Pemanen

Laporan Tenaga Pemanen ini digunakan sebagai informasi agar admin dapat mencetak Laporan Tenaga Pemanen secara keseluruhan. Implementasi pada Gambar ini merupakan hasil rancangan pada BAB 4. Adapun laporan Tenaga Pemanen dapat dilihat pada gambar berikut ini :

|                | Pengolahan Produksi Sawit PT. BAHARI GEMBIRA RIA MUARO JAMBI<br><b>RACES</b> |                    |        |                               |                                                           |               |                                     |  |  |
|----------------|------------------------------------------------------------------------------|--------------------|--------|-------------------------------|-----------------------------------------------------------|---------------|-------------------------------------|--|--|
|                |                                                                              |                    |        | <b>LAPORAN TENAGA PEMANEN</b> |                                                           |               |                                     |  |  |
|                |                                                                              |                    |        |                               | Desa Kandang, Kecamatan Tebo Tengah, Kabupaten Tebo-Jambi |               |                                     |  |  |
| <b>No</b>      |                                                                              | id tenanga pemanen | nama   | alamat                        | tempat lahir                                              | tanggal lahir | no telepon                          |  |  |
|                | <b>TEN001</b>                                                                |                    | Rido   | jambi                         | jambi                                                     | 2019-01-05    | 08547845852                         |  |  |
| $\overline{2}$ | <b>TEN002</b>                                                                |                    | ucok   | bahar                         | bahar                                                     | 2019-01-05    | 085458789653                        |  |  |
| 3              | <b>TEN003</b>                                                                |                    | zulkam | semabu                        | semabu                                                    | 1983-05-20    | 082356447356                        |  |  |
|                |                                                                              |                    |        |                               |                                                           |               | Muaro-Jambi, Selasa 26 Januari 2021 |  |  |
|                |                                                                              |                    |        |                               |                                                           |               | <b>TTD</b>                          |  |  |
|                |                                                                              |                    |        |                               |                                                           |               | admin                               |  |  |

**Gambar 5.38 Laporan Tenaga Pemanen** 

#### 9. Laporan Transportasi

Laporan Transportasi ini digunakan sebagai informasi agar admin dapat mencetak Laporan Laporan Transportasi secara keseluruhan. Implementasi pada Gambar ini merupakan hasil rancangan pada BAB 4. Adapun laporan Laporan Transportasi dapat dilihat pada gambar berikut ini :

|                         | Pengolahan Produksi Sawit PT. BAHARI GEMBIRA RIA MUARO JAMBI<br>Sime<br>Darby |                   |                                                           |                                    |  |  |  |  |  |  |
|-------------------------|-------------------------------------------------------------------------------|-------------------|-----------------------------------------------------------|------------------------------------|--|--|--|--|--|--|
|                         | <b>LAPORAN TRANSPORTASI</b><br><b>MINAMAS</b>                                 |                   |                                                           |                                    |  |  |  |  |  |  |
|                         |                                                                               |                   | Desa Kandang, Kecamatan Tebo Tengah, Kabupaten Tebo-Jambi |                                    |  |  |  |  |  |  |
| <b>No</b>               | id transportasi                                                               | no plat mobil     | nomor mesin                                               | kapasitas muatan                   |  |  |  |  |  |  |
|                         | <b>TRA001</b>                                                                 | <b>B 9245 MM</b>  | 8071324529                                                | 12                                 |  |  |  |  |  |  |
|                         | <b>TRA002</b>                                                                 | <b>B 9241 MM</b>  | 8076431267                                                | 10                                 |  |  |  |  |  |  |
|                         | <b>TRA003</b>                                                                 | <b>B 9344 MM</b>  | 6745329812                                                | 12                                 |  |  |  |  |  |  |
| A                       | <b>TRA004</b>                                                                 | <b>B 9247 MM</b>  | 4576123597                                                | 13                                 |  |  |  |  |  |  |
| $\overline{\mathbf{s}}$ | <b>TRA005</b>                                                                 | <b>B 9248 MM</b>  | 5643869142                                                | 11                                 |  |  |  |  |  |  |
|                         | <b>TRA006</b>                                                                 | <b>BG 8082 UP</b> | 1276359853                                                | 14                                 |  |  |  |  |  |  |
| 7                       | <b>TRA007</b>                                                                 | <b>BG 8083 UP</b> | 4568980952                                                | 14                                 |  |  |  |  |  |  |
| 8                       | <b>TRA008</b>                                                                 | <b>BG 8084 UP</b> | 7124599856                                                | 14                                 |  |  |  |  |  |  |
| ¢                       | <b>TRA009</b>                                                                 | <b>BG 8087 UP</b> | 6245365776                                                | 14                                 |  |  |  |  |  |  |
| 10                      | <b>TRA010</b>                                                                 | <b>B 9206 MM</b>  | 7134256757                                                | 11                                 |  |  |  |  |  |  |
|                         |                                                                               |                   |                                                           | Muaro-Jambi, Jumat 29 Januari 2021 |  |  |  |  |  |  |
|                         |                                                                               |                   |                                                           | <b>TTD</b>                         |  |  |  |  |  |  |
|                         |                                                                               |                   |                                                           |                                    |  |  |  |  |  |  |
|                         |                                                                               |                   |                                                           | admin                              |  |  |  |  |  |  |

**Gambar 5.39 Laporan Laporan Transportasi**

## **5.2 PENGUJIAN SYSTEM PERANGKAT LUNAK**

Pengujian sistem dilakukan menggunakan metode pengujian *Black Box Testing* yaitu pengujian yang dilakukan hanya untuk mengamati hasil dari eksekusi pada *software*. Pengamatan hasil ini melalui data uji dan memeriksa fungsional dari perangkat lunak itu sendiri.

#### 1. Pengujian Halaman Menu *Login*

Pengujian halaman *Login* dilakukan untuk memeriksa fungsional agar terbebas dari *error,* pengujian dilakukan dengan dua kondisi. Kondisi yang pertama jika dalam keadaan berhasil dan yang kedua jika dalam keadaan gagal.

| <b>Kondisi</b><br>Pengujian | <b>Prosedur</b><br>Pengujian                                                                                                    | <b>Masukan</b>                                                                                                    | <b>Keluaran</b>                                                              | <b>Hasil</b> yang<br>didapat          | <b>Kesimpulan</b> |
|-----------------------------|----------------------------------------------------------------------------------------------------|----------------------------------------------------------------------------------------------------|------------------------------------------------------------------------------|---------------------------------------|-------------------|
| Login<br><b>BERHASIL</b>    | Buka<br>$\mathbf{r}$<br>webrowser<br>Tampilkan<br>Halaman Menu<br>Login<br>input username<br>dan password<br>Klik tombol<br>Login                                              | input<br>$\overline{\phantom{0}}$<br>username<br><b>BENAR</b><br>input<br>$\Box$<br>password<br><b>BENAR</b>                   | Menampilka<br>n halaman<br>menu utama                                        | Menampilka<br>n halaman<br>menu utama | Baik              |
| Login<br><b>GAGAL</b>       | Buka<br>$\overline{\phantom{a}}$<br>webrowser<br>Tampilkan<br>$\overline{a}$<br>Halaman Menu<br>Login<br>input username<br>dan password<br>Klik tombol<br>Login                | input<br>$\overline{\phantom{0}}$<br>username<br><b>SALAH</b><br>input<br>$\overline{\phantom{a}}$<br>password<br><b>SALAH</b> | Tampil<br>pesan<br>"Username/<br>Password<br>yang anda<br>masukan<br>salah!" | Tetap pada<br>halaman<br>Login        | Baik              |
| Login<br><b>GAGAL</b>       | Buka<br>$\blacksquare$<br>webrowser<br>Tampilkan<br>÷,<br>Halaman Menu<br>Login<br>Tidak input<br>$\overline{\phantom{0}}$<br>username dan<br>password<br>Klik tombol<br>Login | Tanpa<br>$\overline{a}$<br><i><u><b>Username</b></u></i><br>Tanpa<br>$\overline{a}$<br>password                                | Tampil<br>pesan<br>"Username/<br>Password<br>yang anda<br>masukan<br>salah!" | Tetap pada<br>halaman<br>Login        | Baik              |

**Tabel 5.1 Pengujian Halaman Menu** *Login*

#### **2. Pengujian Halaman Menu Utama**

Pengujian halaman utama dilakukan untuk memeriksa fungsional agar terbebas dari *error,* pengujian dilakukan dengan dua kondisi. Kondisi yang pertama jika dalam keadaan berhasil dan yang kedua jika dalam keadaan gagal.

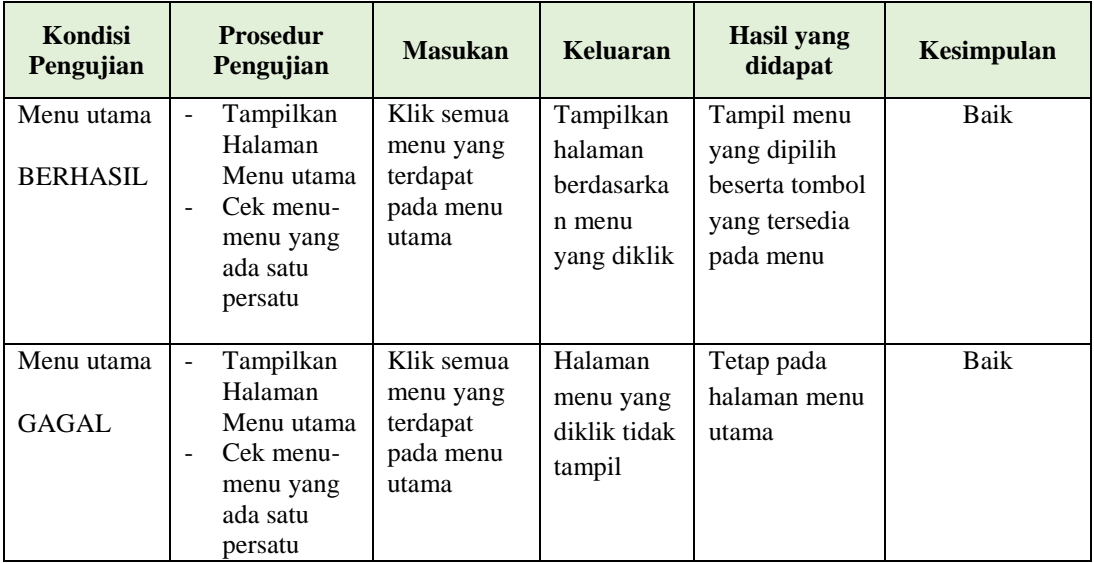

#### **3. Pengujian Halaman Menu Admin**

Pengujian halaman Admin dilakukan untuk memeriksa fungsional agar terbebas dari *error,* pengujian dilakukan dengan dua kondisi. Kondisi yang pertama jika dalam keadaan berhasil dan yang kedua jika dalam keadaan gagal.

**Tabel 5.2 Pengujian Halaman Menu Admin**

| Kondisi<br>Pengujian |   | <b>Prosedur</b><br>Pengujian | <b>Masukan</b> | Keluaran       | <b>Hasil</b> yang<br>didapat | Kesimpulan |
|----------------------|---|------------------------------|----------------|----------------|------------------------------|------------|
| Tambah               |   | Klik tombol                  | Tambah data    | Tampil pesan : | Data pada                    | Baik       |
| Admin                |   | tambah                       | Admin          | "Data Berhasil | gridview                     |            |
| <b>BERHASIL</b>      | - | Tampil                       | <b>LENGKAP</b> | Ditambahkan"   | bertambah                    |            |
|                      |   | Halaman                      |                |                |                              |            |
|                      |   | tambah                       |                |                |                              |            |
|                      |   | <i>Input</i> data            |                |                |                              |            |
|                      |   | Klik Simpan                  |                |                |                              |            |

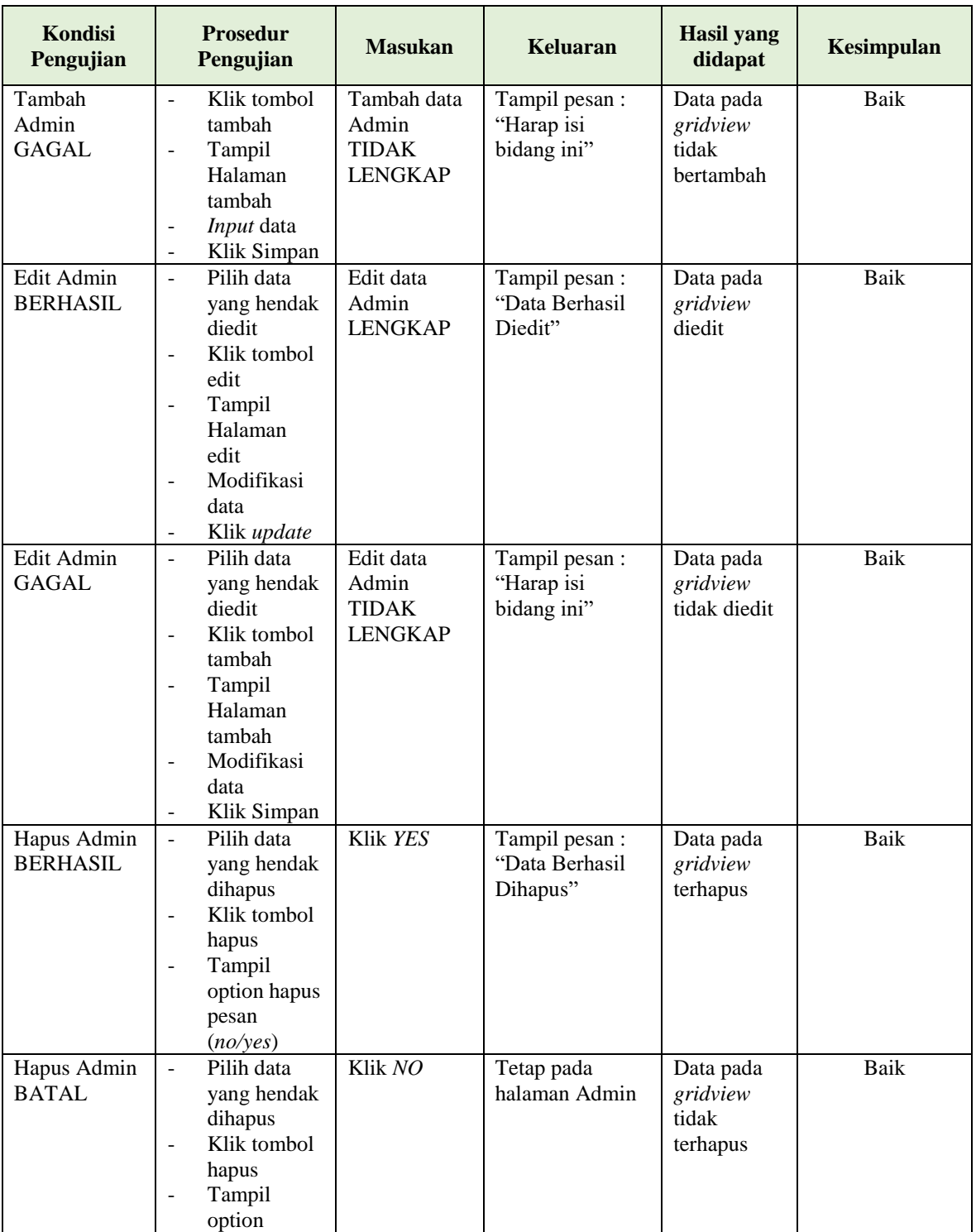

## **4. Pengujian Halaman Menu Profil**

Pengujian halaman Profil dilakukan untuk memeriksa fungsional agar terbebas dari *error,* pengujian dilakukan dengan dua kondisi. Kondisi yang pertama jika dalam keadaan berhasil dan yang kedua jika dalam keadaan gagal.

| Kondisi<br>Pengujian                  | <b>Prosedur</b><br>Pengujian                                                                                                    | <b>Masukan</b>                                          | <b>Keluaran</b>                                  | <b>Hasil</b> yang<br>didapat                | <b>Kesimpulan</b> |
|---------------------------------------|----------------------------------------------------------------------------------------------------|---------------------------------------------------------|--------------------------------------------------|---------------------------------------------|-------------------|
| Tambah<br>Profil<br><b>BERHASIL</b>   | Klik tombol<br>$\mathbf{r}$<br>tambah<br>$\Box$<br>Tampil<br>Halaman<br>tambah<br>Input data<br>- Klik<br>Simpan                                                                                                    | Tambah data<br>Profil<br><b>LENGKAP</b>                 | Tampil pesan :<br>"Data Berhasil<br>Ditambahkan" | Data pada<br>gridview<br>bertambah          | <b>Baik</b>       |
| Tambah<br>Profil<br><b>GAGAL</b>      | Klik tombol<br>$\mathbb{L}^{\mathbb{N}}$<br>tambah<br>Tampil<br>$\Box$<br>Halaman<br>tambah<br>Input data<br>$\blacksquare$<br>Klik<br>$\equiv$<br>Simpan                                                                       | Tambah data<br>Profil<br><b>TIDAK</b><br><b>LENGKAP</b> | Tampil pesan:<br>"Harap isi<br>bidang ini"       | Data pada<br>gridview<br>tidak<br>bertambah | <b>Baik</b>       |
| <b>Edit Profil</b><br><b>BERHASIL</b> | Pilih data<br>$\overline{\phantom{a}}$<br>yang<br>hendak<br>diedit<br>Klik tombol<br>$\sim$<br>edit<br>Tampil<br>$\equiv$<br>Halaman<br>edit<br>Modifikasi<br>$\overline{\phantom{a}}$<br>data<br>Klik update<br>$\blacksquare$ | Edit data<br>Profil<br><b>LENGKAP</b>                   | Tampil pesan:<br>"Data Berhasil<br>Diedit"       | Data pada<br>gridview<br>diedit             | Baik              |
| <b>Edit Profil</b><br><b>GAGAL</b>    | Pilih data<br>$\equiv$<br>yang<br>hendak<br>diedit<br>Klik tombol<br>$\Box$<br>tambah<br>Tampil<br>$\overline{\phantom{a}}$<br>Halaman<br>tambah<br>Modifikasi<br>$\overline{\phantom{a}}$<br>data                              | Edit data<br>Profil<br><b>TIDAK</b><br><b>LENGKAP</b>   | Tampil pesan :<br>"Harap isi<br>bidang ini"      | Data pada<br>gridview<br>tidak diedit       | <b>Baik</b>       |

**Tabel 5.3 Pengujian Halaman Menu Profil**

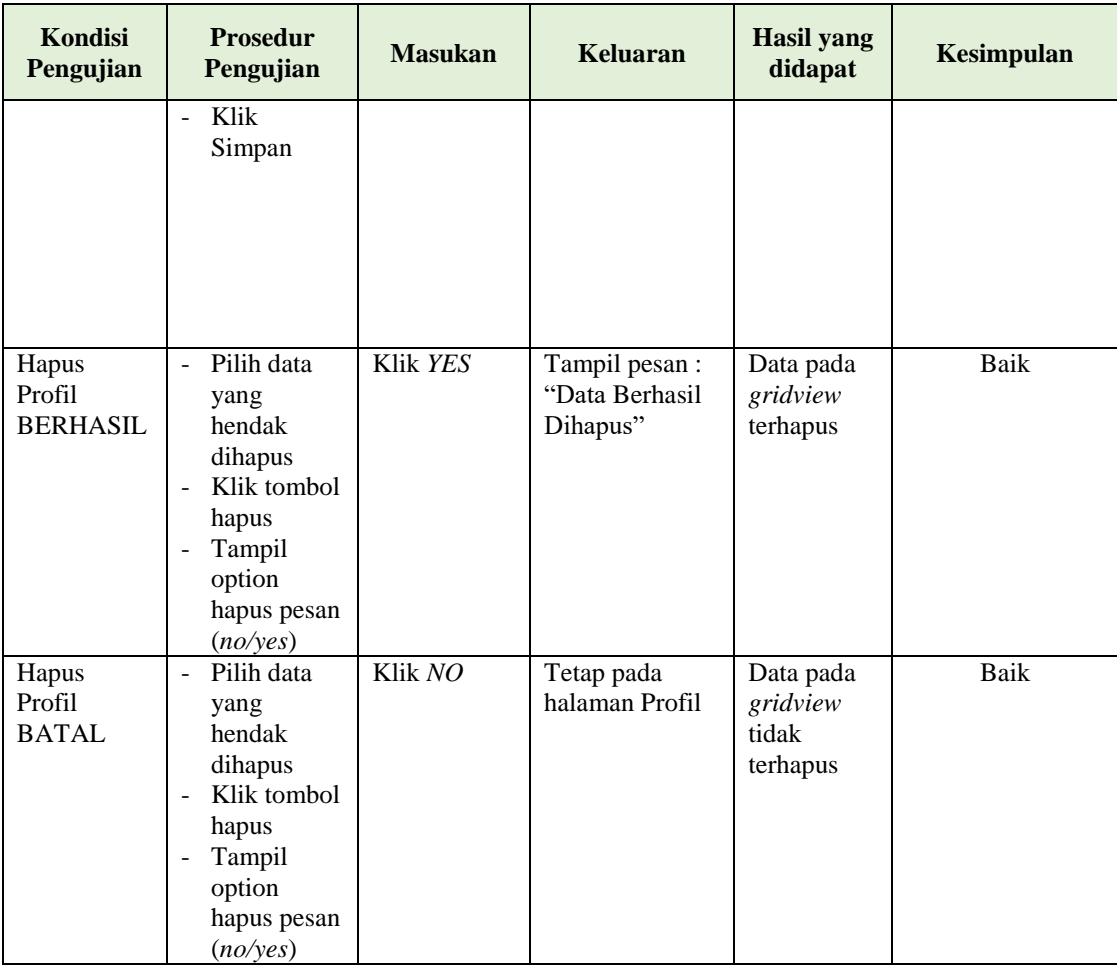

## **5. Pengujian Halaman Menu Estimasi**

Pengujian halaman Estimasi dilakukan untuk memeriksa fungsional agar terbebas dari *error,* pengujian dilakukan dengan dua kondisi. Kondisi yang pertama jika dalam keadaan berhasil dan yang kedua jika dalam keadaan gagal.

**Tabel 5.4 Pengujian Halaman Menu Estimasi**

| Kondisi<br>Pengujian                  | <b>Prosedur</b><br>Pengujian                                                                                                    | <b>Masukan</b>                            | <b>Keluaran</b>                                  | <b>Hasil</b> yang<br>didapat       | Kesimpulan |
|---------------------------------------|----------------------------------------------------------------------------------------------------|-------------------------------------------|--------------------------------------------------|------------------------------------|------------|
| Tambah<br>Estimasi<br><b>BERHASIL</b> | Klik tombol<br>$\overline{\phantom{a}}$<br>tambah<br>Tampil<br>$\overline{\phantom{a}}$<br>Halaman<br>tambah<br><i>Input</i> data<br>$\overline{\phantom{a}}$<br>Klik | Tambah data<br>Estimasi<br><b>LENGKAP</b> | Tampil pesan :<br>"Data Berhasil<br>Ditambahkan" | Data pada<br>gridview<br>bertambah | Baik       |

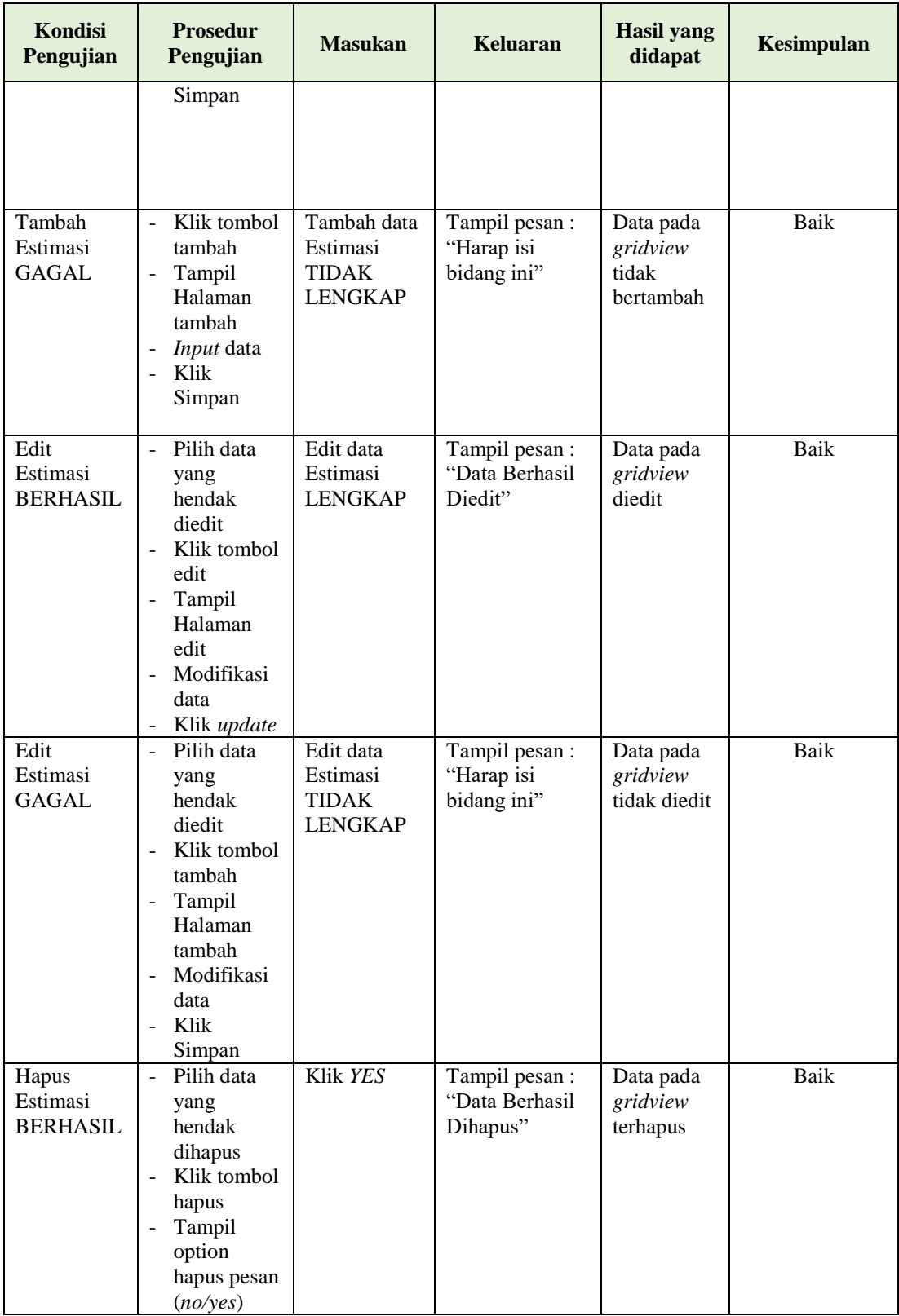

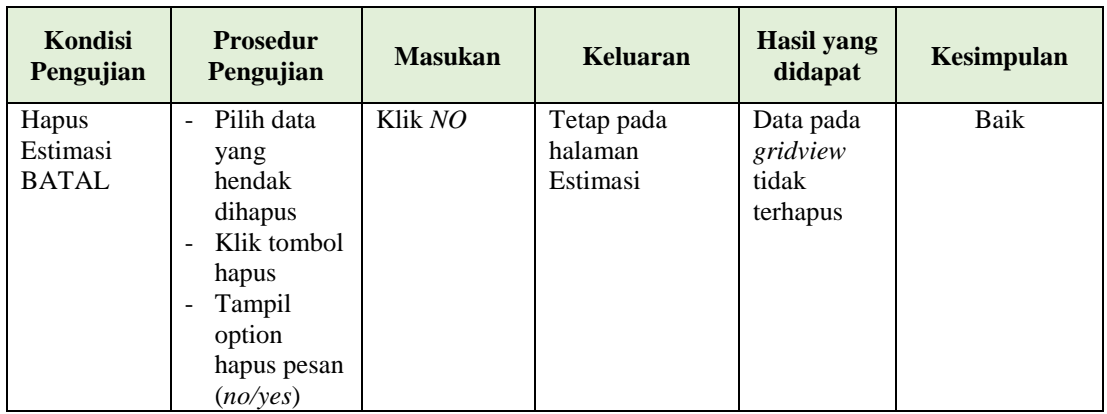

## **6. Pengujian Halaman Menu Panen**

Pengujian halaman Panen dilakukan untuk memeriksa fungsional agar terbebas dari *error,* pengujian dilakukan dengan dua kondisi. Kondisi yang pertama jika dalam keadaan berhasil dan yang kedua jika dalam keadaan gagal.

| <b>Kondisi</b><br>Pengujian          | <b>Prosedur</b><br>Pengujian                                                                                                    | <b>Masukan</b>                                         | <b>Keluaran</b>                                  | <b>Hasil</b> yang<br>didapat                | Kesimpulan |
|--------------------------------------|----------------------------------------------------------------------------------------------------|--------------------------------------------------------|--------------------------------------------------|---------------------------------------------|------------|
| Tambah<br>Panen<br><b>BERHASIL</b>   | Klik tombol<br>$\blacksquare$<br>tambah<br>Tampil<br>$\blacksquare$<br>Halaman<br>tambah<br><i>Input</i> data<br>$\overline{\phantom{a}}$<br>Klik<br>Simpan           | Tambah data<br>Panen<br><b>LENGKAP</b>                 | Tampil pesan :<br>"Data Berhasil<br>Ditambahkan" | Data pada<br>gridview<br>bertambah          | Baik       |
| Tambah<br>Panen<br>GAGAL             | Klik tombol<br>$\overline{\phantom{a}}$<br>tambah<br>Tampil<br>$\overline{\phantom{a}}$<br>Halaman<br>tambah<br><i>Input</i> data<br>Klik<br>$\blacksquare$<br>Simpan | Tambah data<br>Panen<br><b>TIDAK</b><br><b>LENGKAP</b> | Tampil pesan :<br>"Harap isi<br>bidang ini"      | Data pada<br>gridview<br>tidak<br>bertambah | Baik       |
| <b>Edit Panen</b><br><b>BERHASIL</b> | Pilih data<br>$\blacksquare$<br>yang<br>hendak<br>diedit<br>Klik tombol<br>$\overline{\phantom{a}}$<br>edit<br>Tampil                                                 | Edit data<br>Panen<br><b>LENGKAP</b>                   | Tampil pesan :<br>"Data Berhasil<br>Diedit"      | Data pada<br>gridview<br>diedit             | Baik       |

**Tabel 5.5 Pengujian Halaman Menu Panen**

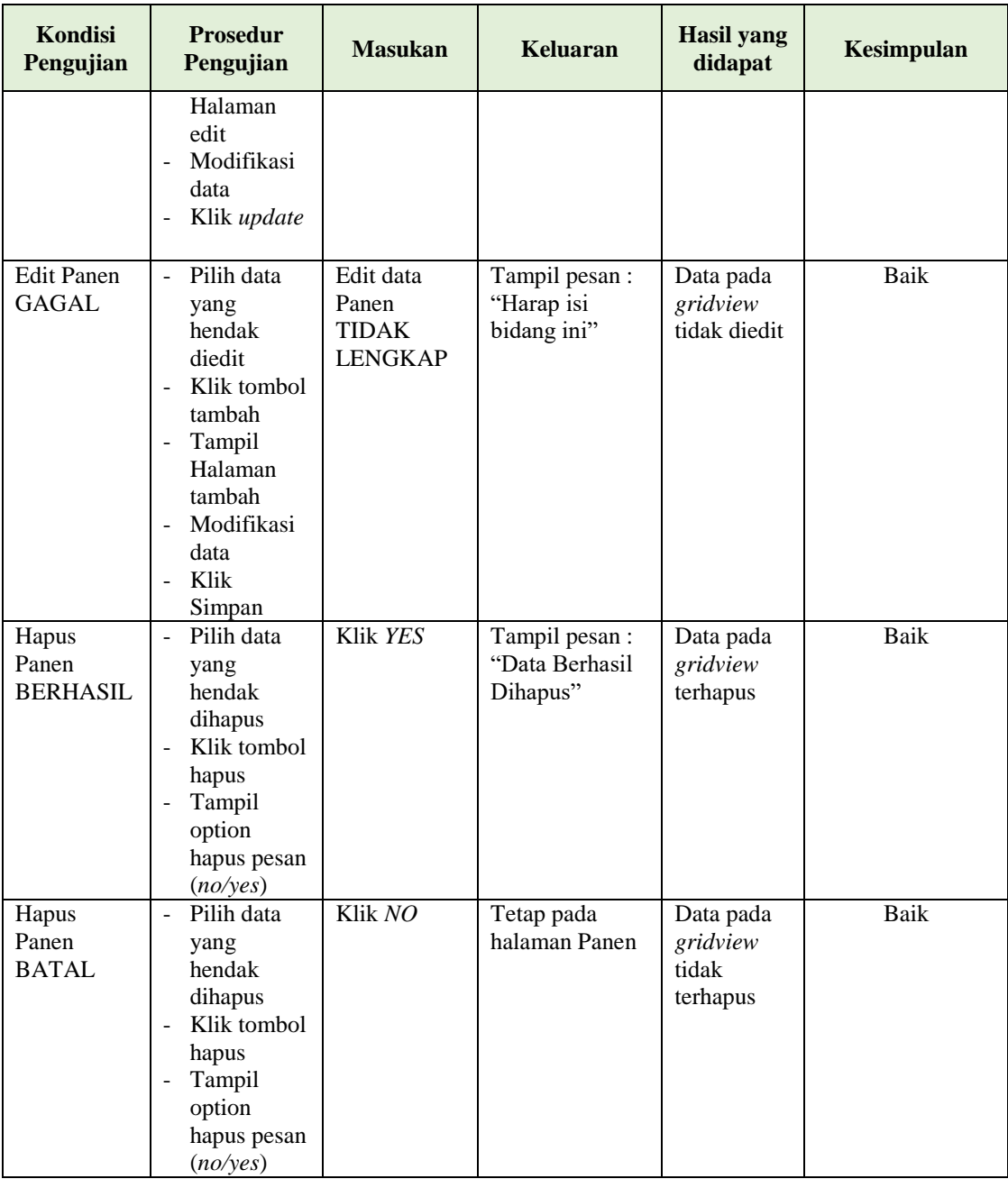

## **7. Pengujian Halaman Menu Lokasi kebun**

Pengujian halaman Lokasi kebun dilakukan untuk memeriksa fungsional agar terbebas dari *error,* pengujian dilakukan dengan dua kondisi. Kondisi yang pertama jika dalam keadaan berhasil dan yang kedua jika dalam keadaan gagal.

| <b>Kondisi</b><br>Pengujian                  | <b>Prosedur</b><br>Pengujian                                                                                                    | <b>Masukan</b>                                                | <b>Keluaran</b>                                  | <b>Hasil</b> yang<br>didapat                | <b>Kesimpulan</b> |
|----------------------------------------------|----------------------------------------------------------------------------------------------------|---------------------------------------------------------------|--------------------------------------------------|---------------------------------------------|-------------------|
| Tambah<br>Lokasi<br>kebun<br><b>BERHASIL</b> | Klik<br>÷,<br>tombol<br>tambah<br>Tampil<br>÷,<br>Halaman<br>tambah<br>Input data<br>$\overline{a}$<br>Klik<br>Simpan                                             | Tambah data<br>Lokasi kebun<br><b>LENGKAP</b>                 | Tampil pesan :<br>"Data Berhasil<br>Ditambahkan" | Data pada<br>gridview<br>bertambah          | Baik              |
| Tambah<br>Lokasi<br>kebun<br><b>GAGAL</b>    | Klik<br>÷,<br>tombol<br>tambah<br>Tampil<br>÷,<br>Halaman<br>tambah<br>Input data<br>Klik<br>Simpan                                                               | Tambah data<br>Lokasi kebun<br><b>TIDAK</b><br><b>LENGKAP</b> | Tampil pesan :<br>"Harap isi<br>bidang ini"      | Data pada<br>gridview<br>tidak<br>bertambah | Baik              |
| Edit Lokasi<br>kebun<br><b>BERHASIL</b>      | Pilih data<br>$\blacksquare$<br>yang<br>hendak<br>diedit<br>Klik<br>÷,<br>tombol edit<br>Tampil<br>÷,<br>Halaman<br>edit<br>Modifikasi<br>data<br>Klik<br>update  | Edit data<br>Lokasi kebun<br><b>LENGKAP</b>                   | Tampil pesan :<br>"Data Berhasil<br>Diedit"      | Data pada<br>gridview<br>diedit             | <b>Baik</b>       |
| Edit Lokasi<br>kebun<br><b>GAGAL</b>         | Pilih data<br>yang<br>hendak<br>diedit<br>Klik<br>$\overline{a}$<br>tombol<br>tambah<br>Tampil<br>Halaman<br>tambah<br>Modifikasi<br>data<br>Klik<br>÷,<br>Simpan | Edit data<br>Lokasi kebun<br><b>TIDAK</b><br><b>LENGKAP</b>   | Tampil pesan :<br>"Harap isi<br>bidang ini"      | Data pada<br>gridview<br>tidak diedit       | Baik              |

**Tabel 5.6 Pengujian Halaman Menu Lokasi kebun**

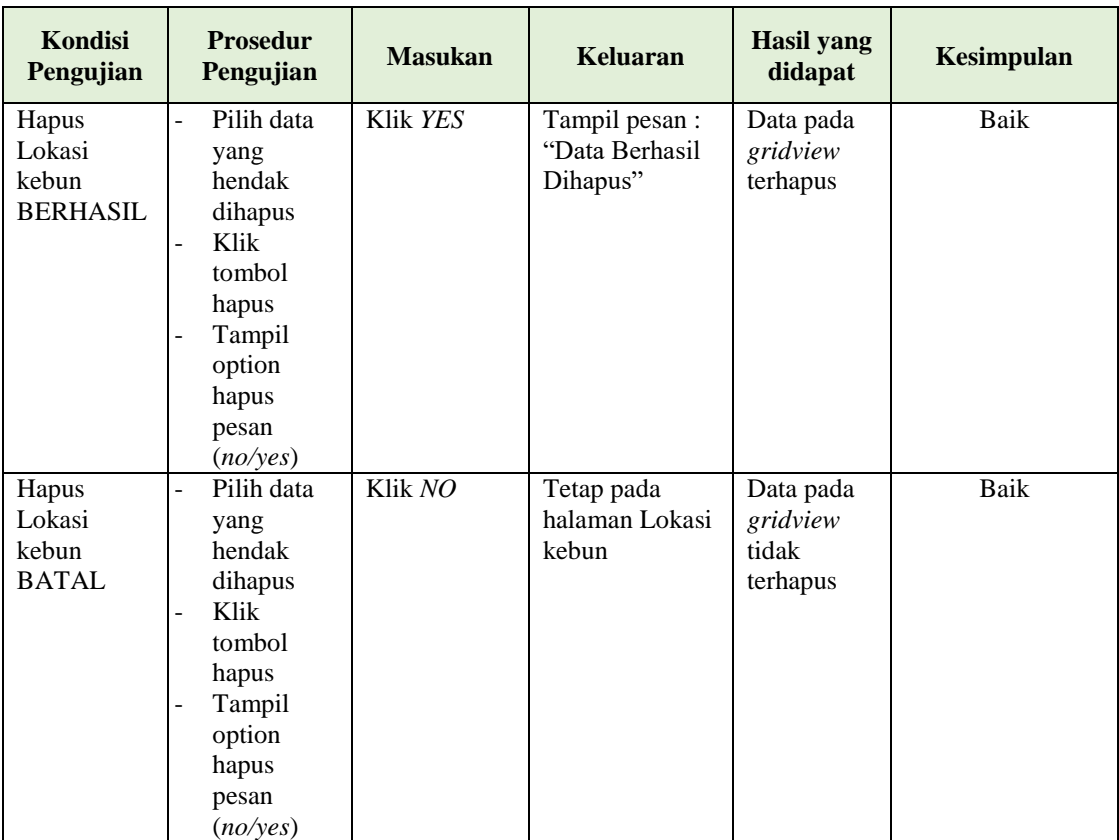

## **8. Pengujian Halaman Menu Tenaga Pemanen**

Pengujian halaman Tenaga Pemanen dilakukan untuk memeriksa fungsional agar terbebas dari *error,* pengujian dilakukan dengan dua kondisi. Kondisi yang pertama jika dalam keadaan berhasil dan yang kedua jika dalam keadaan gagal.

**Tabel 5.7 Pengujian Halaman Menu Tenaga Pemanen**

| Kondisi<br>Pengujian | <b>Prosedur</b><br>Pengujian       | <b>Masukan</b> | Keluaran       | <b>Hasil</b> yang<br>didapat | Kesimpulan |
|----------------------|------------------------------------|----------------|----------------|------------------------------|------------|
| Tambah               | Klik                               | Tambah data    | Tampil pesan : | Data pada                    | Baik       |
| Tenaga               | tombol                             | Tenaga         | "Data Berhasil | gridview                     |            |
| Pemanen              | tambah                             | Pemanen        | Ditambahkan"   | bertambah                    |            |
| <b>BERHASIL</b>      | Tampil<br>$\overline{\phantom{a}}$ | <b>LENGKAP</b> |                |                              |            |
|                      | Halaman                            |                |                |                              |            |
|                      | tambah                             |                |                |                              |            |
|                      | <i>Input</i> data<br>۰             |                |                |                              |            |
|                      | Klik<br>۰                          |                |                |                              |            |
|                      | Simpan                             |                |                |                              |            |
|                      |                                    |                |                |                              |            |

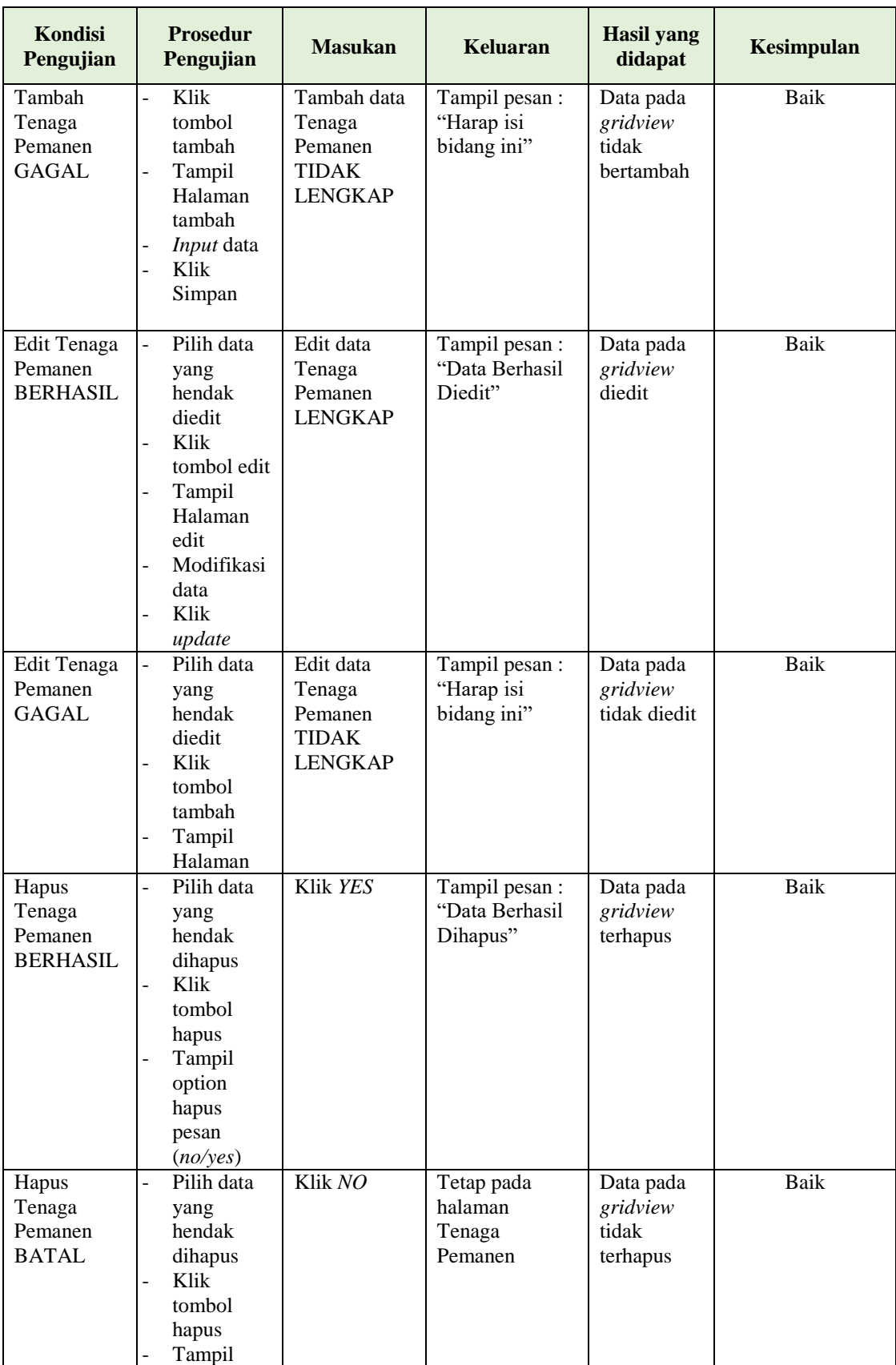

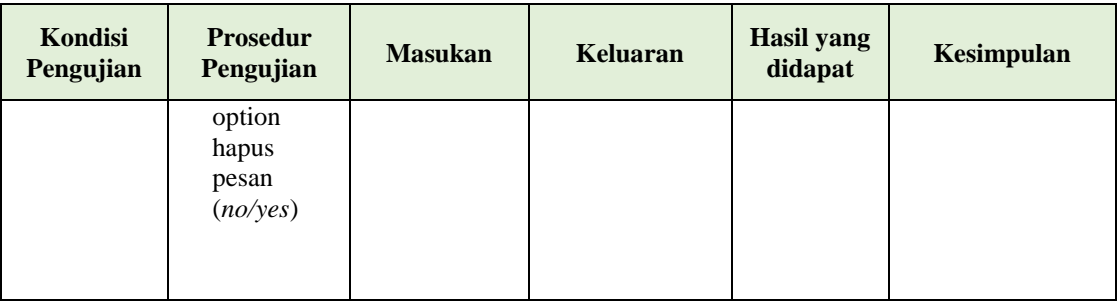

## **9. Pengujian Halaman Menu Karyawan**

Pengujian halaman Karyawan dilakukan untuk memeriksa fungsional agar terbebas dari *error,* pengujian dilakukan dengan dua kondisi. Kondisi yang pertama jika dalam keadaan berhasil dan yang kedua jika dalam keadaan gagal.

| Kondisi<br>Pengujian                  | <b>Prosedur</b><br>Pengujian                                                                                                    | <b>Masukan</b>                                            | <b>Keluaran</b>                                  | <b>Hasil</b> yang<br>didapat                | Kesimpulan  |
|---------------------------------------|----------------------------------------------------------------------------------------------------|-----------------------------------------------------------|--------------------------------------------------|---------------------------------------------|-------------|
| Tambah<br>Karyawan<br><b>BERHASIL</b> | Klik tambah<br>$\overline{a}$<br>Tampil<br>$\overline{\phantom{0}}$<br>Halaman<br>tambah<br>Input data<br>Klik Simpan                                                         | Tambah data<br>Karyawan<br><b>LENGKAP</b>                 | Tampil pesan :<br>"Data Berhasil<br>Ditambahkan" | Data pada<br>gridview<br>bertambah          | <b>Baik</b> |
| Tambah<br>Karyawan<br><b>GAGAL</b>    | Klik tombol<br>$\blacksquare$<br>tambah<br>Tampil<br>÷<br>Halaman<br>tambah<br>Input data<br>Klik Simpan<br>$\overline{\phantom{0}}$                                          | Tambah data<br>Karyawan<br><b>TIDAK</b><br><b>LENGKAP</b> | Tampil pesan :<br>"Harap isi<br>bidang ini"      | Data pada<br>gridview<br>tidak<br>bertambah | Baik        |
| Edit<br>Karyawan<br><b>BERHASIL</b>   | Pilih data<br>÷,<br>yang hendak<br>diedit<br>Klik tombol<br>$\overline{\phantom{a}}$<br>edit<br>Tampil<br>Halaman edit<br>Modifikasi<br>$\blacksquare$<br>data<br>Klik update | Edit data<br>Karyawan<br><b>LENGKAP</b>                   | Tampil pesan :<br>"Data Berhasil<br>Diedit"      | Data pada<br>gridview<br>diedit             | Baik        |

**Tabel 5.8 Pengujian Halaman Menu Karyawan**

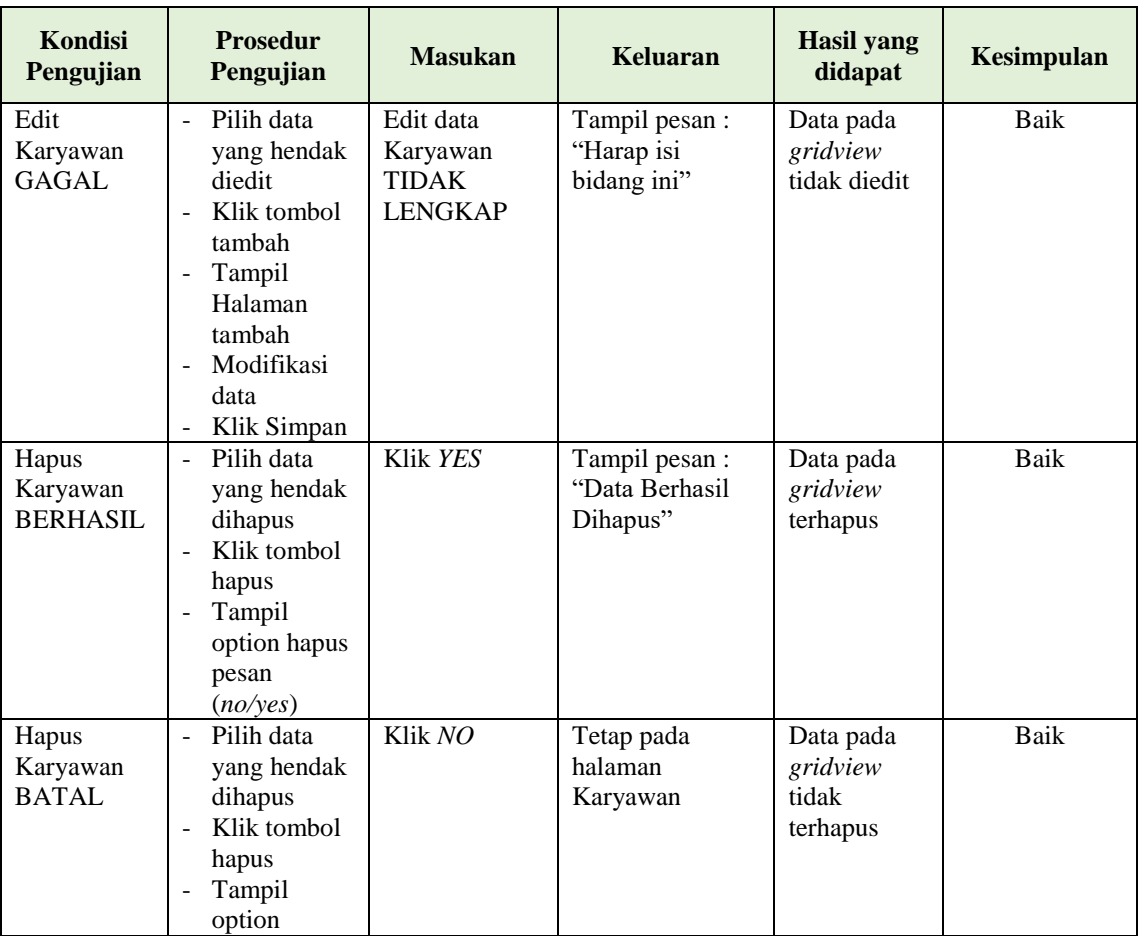

## **10. Pengujian Halaman Menu Transportasi**

Pengujian halaman Transportasi dilakukan untuk memeriksa fungsional agar terbebas dari *error,* pengujian dilakukan dengan dua kondisi. Kondisi yang pertama jika dalam keadaan berhasil dan yang kedua jika dalam keadaan gagal.

**Tabel 5.9 Pengujian Halaman Menu Transportasi**

| <b>Kondisi</b><br>Pengujian | <b>Prosedur</b><br>Pengujian | <b>Masukan</b> | Keluaran       | Hasil yang<br>didapat | Kesimpulan |
|-----------------------------|------------------------------|----------------|----------------|-----------------------|------------|
| Tambah                      | Klik                         | Tambah data    | Tampil pesan : | Data pada             | Baik       |
| <b>Transportasi</b>         | tombol                       | Transportasi   | "Data Berhasil | gridview              |            |
| <b>BERHASIL</b>             | tambah                       | <b>LENGKAP</b> | Ditambahkan"   | bertambah             |            |
|                             | Tampil                       |                |                |                       |            |
|                             | Halaman                      |                |                |                       |            |
|                             | tambah                       |                |                |                       |            |
|                             | <i>Input</i> data            |                |                |                       |            |
|                             | Klik                         |                |                |                       |            |

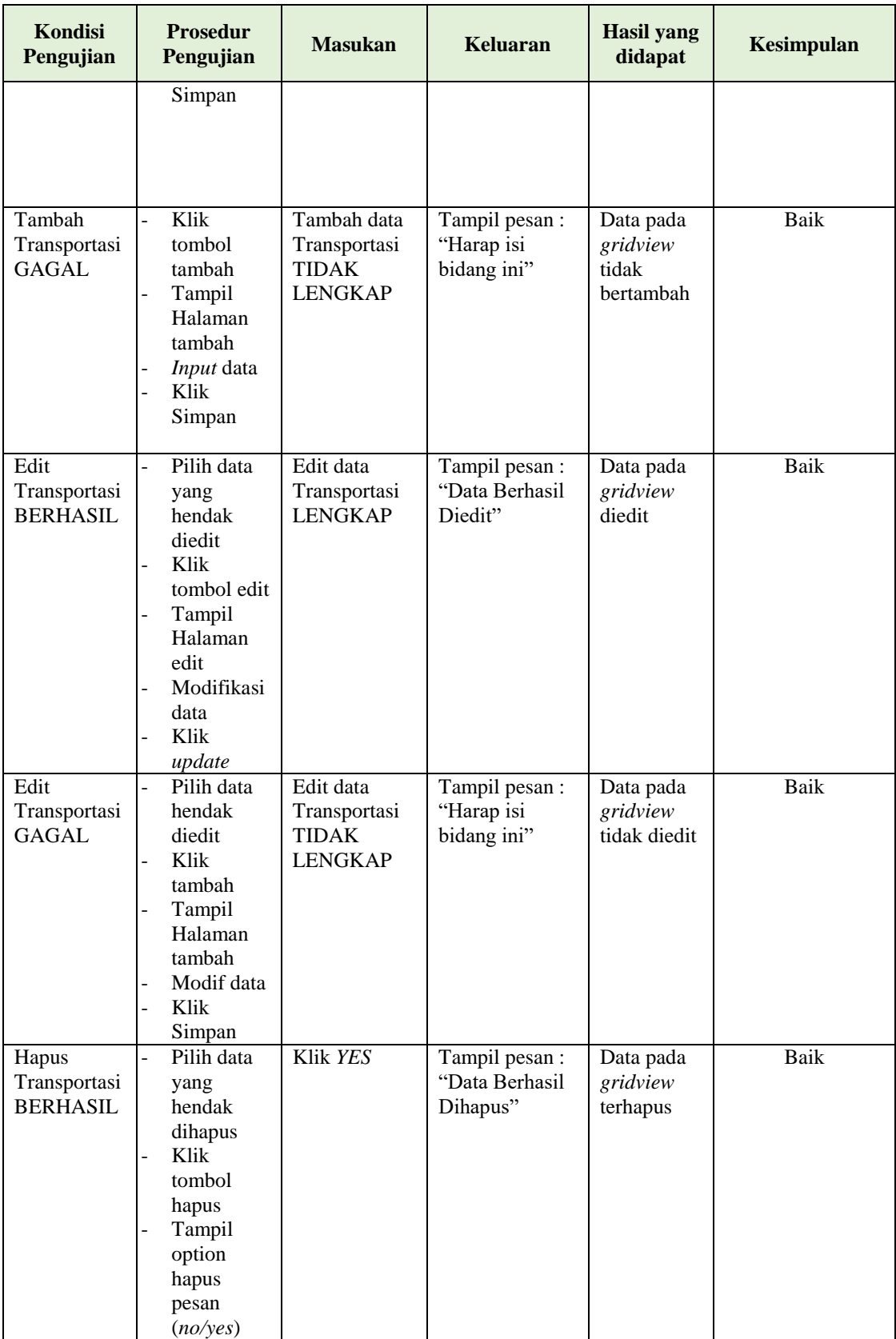

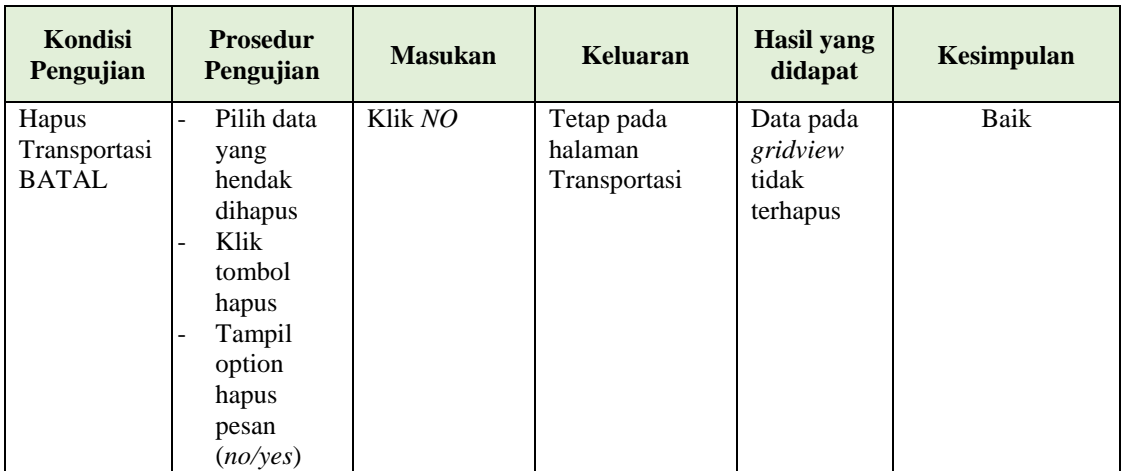

## **11. Pengujian Halaman Menu Gallery**

Pengujian halaman Gallery dilakukan untuk memeriksa fungsional agar terbebas dari *error,* pengujian dilakukan dengan dua kondisi. Kondisi yang pertama jika dalam keadaan berhasil dan yang kedua jika dalam keadaan gagal.

| Kondisi<br>Pengujian                   | <b>Prosedur</b><br>Pengujian                                                       | <b>Masukan</b>                                           | <b>Keluaran</b>                                  | <b>Hasil</b> yang<br>didapat                | <b>Kesimpulan</b> |
|----------------------------------------|------------------------------------------------------------------------------------|----------------------------------------------------------|--------------------------------------------------|---------------------------------------------|-------------------|
| Tambah<br>Gallery<br><b>BERHASIL</b>   | Klik tombol<br>tambah<br>Tampil<br>$\overline{\phantom{a}}$<br>Halaman<br>tambah   | Tambah data<br>Gallery<br><b>LENGKAP</b>                 | Tampil pesan :<br>"Data Berhasil<br>Ditambahkan" | Data pada<br>gridview<br>bertambah          | Baik              |
|                                        | <i>Input</i> data<br>$\overline{\phantom{a}}$<br>Klik<br>Simpan                    |                                                          |                                                  |                                             |                   |
| Tambah<br>Gallery<br><b>GAGAL</b>      | Klik tambah<br>Tampil<br>Halaman<br><i>Input</i> data<br>Klik impan                | Tambah data<br>Gallery<br><b>TIDAK</b><br><b>LENGKAP</b> | Tampil pesan:<br>"Harap isi<br>bidang ini"       | Data pada<br>gridview<br>tidak<br>bertambah | Baik              |
| <b>Edit Gallery</b><br><b>BERHASIL</b> | Pilih data<br>yang<br>hendak<br>diedit<br>Klik tombol<br>edit<br>Tampil<br>Halaman | Edit data<br>Gallery<br><b>LENGKAP</b>                   | Tampil pesan :<br>"Data Berhasil<br>Diedit"      | Data pada<br>gridview<br>diedit             | Baik              |

**Tabel 5.10 Pengujian Halaman Menu Gallery**

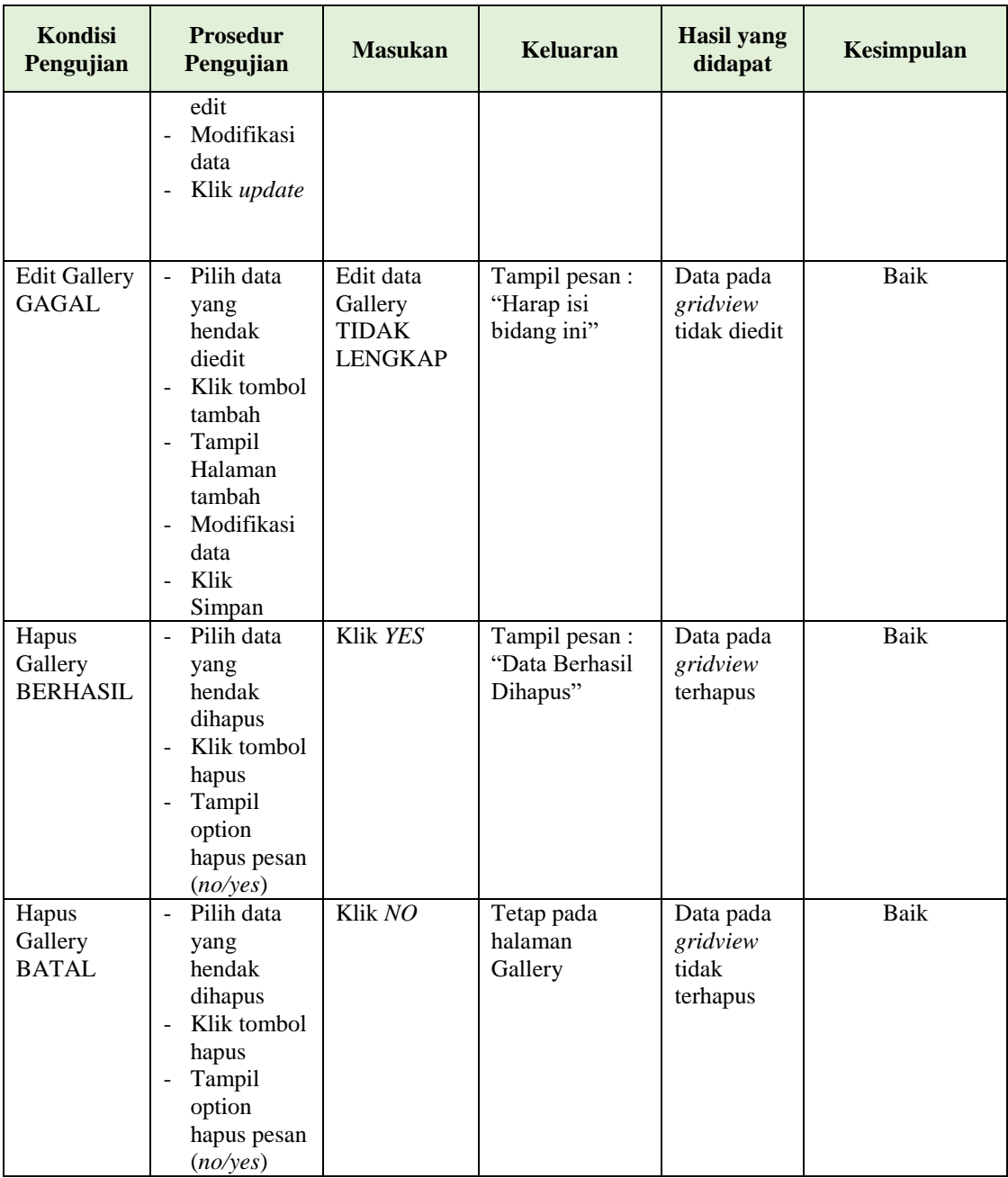

## **12. Pengujian Menu Laporan**

Pengujian menu laporan digunakan untuk memastikan semua laporan dapat ditampilkan dan dicetak sebagaimana semestinya.

| <b>Kondisi</b><br>Pengujian | <b>Prosedur</b><br>Pengujian                                | <b>Masukan</b>                                                   | <b>Keluaran</b>                      | <b>Hasil</b><br>yang<br>didapat | <b>Kesimpulan</b> |
|-----------------------------|-------------------------------------------------------------|------------------------------------------------------------------|--------------------------------------|---------------------------------|-------------------|
| Laporan<br>Profil           | Klik tombol<br>Profil pada<br>Halaman Menu<br>laporan       | - Klik<br>tombol<br>Profil<br>- klik<br>tombol<br>print          | Halaman<br>cetak Profil              | Laporan<br>Profil               | Baik              |
| Laporan<br>Profil           | Klik tombol<br>Profil pada<br>Halaman Menu<br>laporan       | - Klik<br>tombol<br>Profil<br>- klik<br>tombol<br>print          | Halaman<br>cetak Profil              | Laporan<br>Profil               | Baik              |
| Laporan<br>Panen            | Klik tombol<br>Panen pada<br>Halaman Menu<br>laporan        | - Klik<br>tombol<br>Panen<br>- klik<br>tombol<br>print           | Halaman<br>cetak<br>Laporan<br>Panen | Laporan<br>Panen                | Baik              |
| Laporan<br>Lokasi<br>Kebun  | Klik tombol<br>Lokasi Kebun<br>pada Halaman<br>Menu laporan | - Klik<br>tombol<br>Lokasi<br>Kebun<br>- klik<br>tombol<br>print | Halaman<br>cetak Lokasi<br>Kebun     | Laporan<br>Lokasi<br>Kebun      | Baik              |

**Tabel 5.11 Pengujian Halaman Menu Laporan**

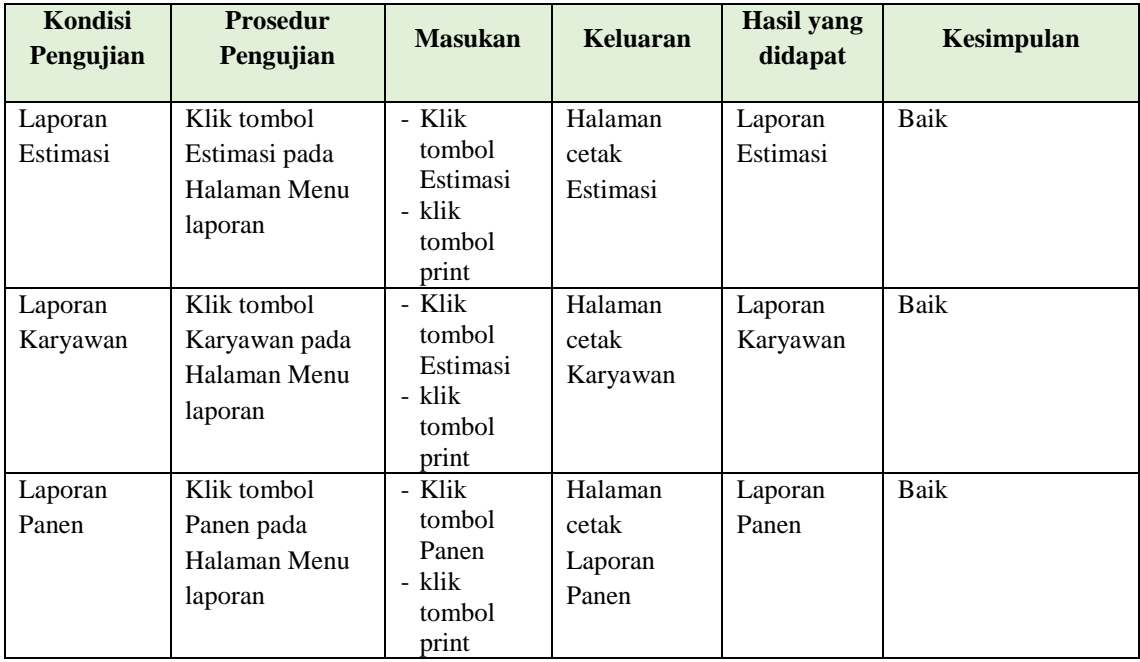

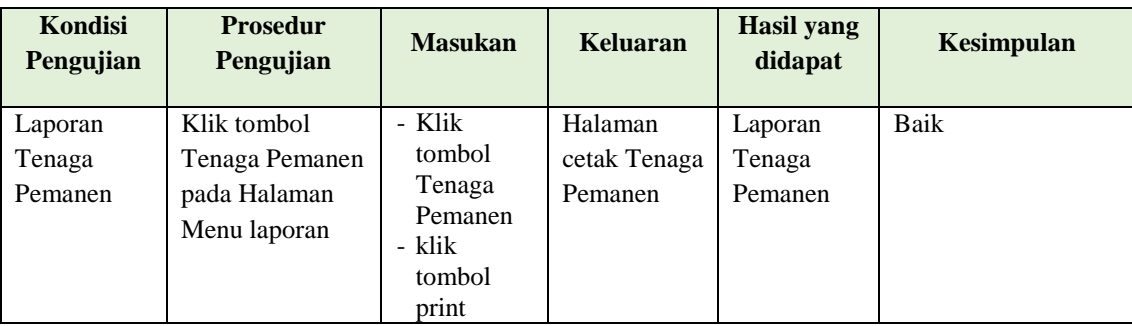

# **5.3 ANALISIS HASIL YANG DICAPAI OLEH SISTEM PERANGKAT LUNAK**

Setelah melakukan berbagai pengujian pada sistem pengolahan data pada PT. Bahari Gembira Ria. Adapun kelebihan dan kelemahan dari sistem petampilan ini adalah sebagai berikut:

- 1. Kelebihan Program
	- a. Sistem ini bisa digunakan oleh *User* pada Sistem informasi Produksi Sawit pada PT. Bahari Gembira Ria, dengan memanfaatkan fungsi pencarian sehingga mempermudah dalam pencarian data.
	- b. Sistem mampu melakukan pengolahan data seperti mendata Admin, Profil, Estimasi, Panen, Lokasi kebun, Tenaga Pemanen, Karyawan, Transportasi, Gallery
- 2. Kekurangan program

Tampilan *interface* masih sederhana diharapkan untuk pengembangan sistem selanjutnya dapat meningkatkan kualitas dari tampilan *interface* tersebut